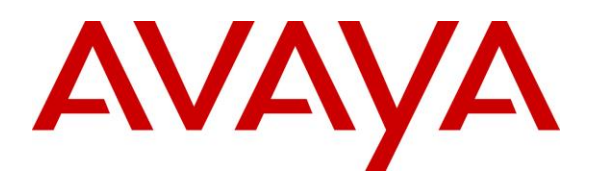

**Avaya Solution & Interoperability Test Lab**

# **Application Notes for Configuring Convergys Voice Portal with Avaya Aura® Communication Manager and Avaya Aura® Session Manager via a SIP Trunking Interface - Issue 1.0**

#### **Abstract**

These Application Notes describe the procedures required for Convergys Voice Portal to successfully interoperate with Avaya Aura® Communication Manager and Avaya Aura® Session Manager using a SIP trunk.

Avaya SIP, H.323, and digital telephones were used to originate and terminate calls with Userto-User Information to and from the Convergys Voice Portal server. The overall objective of the interoperability compliance testing is to verify proper signaling and call establishment with the Convergys Voice Portal in an Avaya IP Telephony environment.

Information in these Application Notes has been obtained through DevConnect compliance testing and additional technical discussions. Testing was conducted via the DevConnect Program at the Avaya Solution and Interoperability Test Lab.

## **1. Introduction**

These Application Notes describe the procedures required for Convergys Voice Portal to successfully interoperate with Avaya Aura® Communication Manager and Avaya Aura® Session Manager (SM) using a SIP trunk. Avaya SIP, H.323, and digital telephones were used to originate and terminate calls with User-to-User Information (UUI) to and from the Convergys Voice Portal server. The overall objective of the interoperability compliance testing is to verify proper signaling and call establishment with the Convergys Voice Portal in an Avaya IP environment.

Convergys Voice Portal provides IVR and Messaging functionality via a SIP/VOIP telephony interface. Callers interact with the system via DTMF or Speech input, and may be transferred to agents, as needed.

These Application Notes assume that Communication Manager and Session Manager have already been installed and that basic configuration steps have been performed. Only steps relevant to the configuration used for compliance testing will be described in this document. For further details on configuration steps not covered in this document, consult references **[2]**, **[3]**, and **[5]**.

## **2. General Test Approach and Test Results**

This section describes the testing used to verify the interoperability of Convergys Voice Portal with the Avaya SIP infrastructure (Communication Manager and Session Manager).

DevConnect Compliance Testing is conducted jointly by Avaya and DevConnect members. The jointly-defined test plan focuses on exercising APIs and/or standards-based interfaces pertinent to the interoperability of the tested products and their functionalities. DevConnect Compliance Testing is not intended to substitute full product performance or feature testing performed by DevConnect members, nor is it to be construed as an endorsement by Avaya of the suitability or completeness of a DevConnect member's solution.

#### **2.1. Interoperability Compliance Testing**

The interoperability compliance testing included feature and serviceability testing. Avaya SIP, H.323, and digital telephones were used to originate and terminate calls with User-to-User Information (UUI) to and from the Convergys Voice Portal server. The focus of the testing was primarily on verifying the SIP protocol messages between Session Manager and the Convergys Voice Portal server. Additionally, Convergys Voice Portal operations such as routing, DTMF tones, and transfers were tested. The serviceability testing included Communication Manager, Session Manager, and Convergys Voice Portal failure scenarios to verify that Convergys Voice Portal could properly recover from each failure.

#### **2.2. Test Results**

Convergys Voice Portal successfully passed compliance testing.

Solution & Interoperability Test Lab Application Notes ©2014 Avaya Inc. All Rights Reserved.

#### **2.3. Support**

Technical support for the Convergys Voice Portal can be obtained through the following:

- **Phone:** 800-955-4688
- **Web:** [http://realcare.intervoice.com](http://realcare.intervoice.com/)

## **3. Reference Configuration**

**Figure 1** illustrates the configuration used during compliance testing as described in these Application Notes. The configuration comprises of a Session Manager (with its companion System Manager), an Avaya S8300D Server running Communication Manager in an Avaya G450 Media Gateway. The non-SIP phones are supported by Communication Manager running on the S8300D Server and the G450 Media Gateway. The SIP phones register with Session Manager. The Convergys Voice Portal system was built on one physical server using VMware. One virtual machine (VM) was built to run the Convergys Control Center administration and monitoring tool. Two other VMs are built for two separate Convergys Voice Portals (IVRs). This document focuses on the integration to one Convergys Voice Portal (IP address 10.64.21.153).

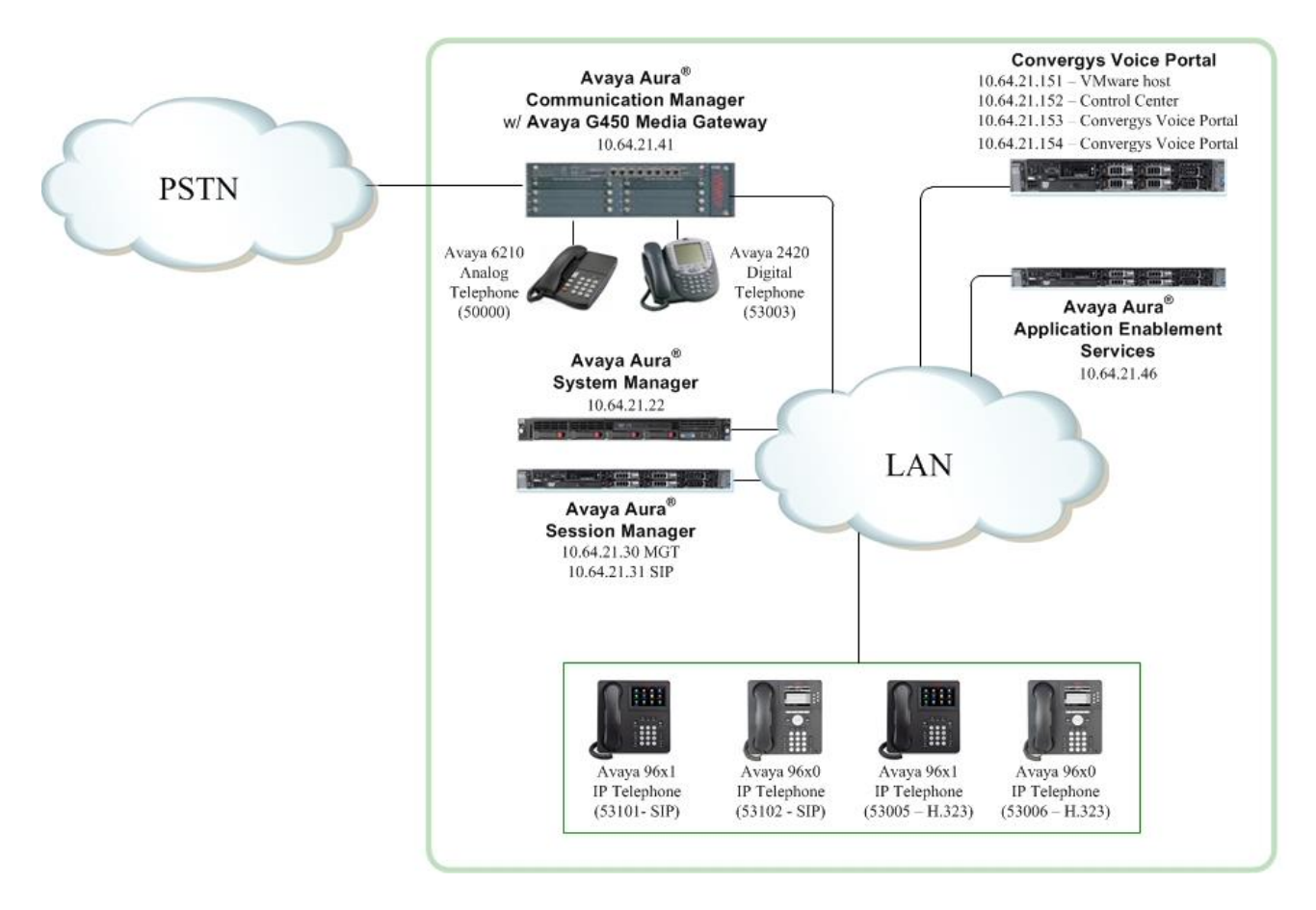

#### **Figure 1: Convergys Voice Portal interoperating with Communication Manager and Session Manager**

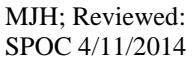

Solution & Interoperability Test Lab Application Notes ©2014 Avaya Inc. All Rights Reserved.

## **4. Equipment and Software Validated**

The following equipment and software/firmware were used for the sample configuration provided:

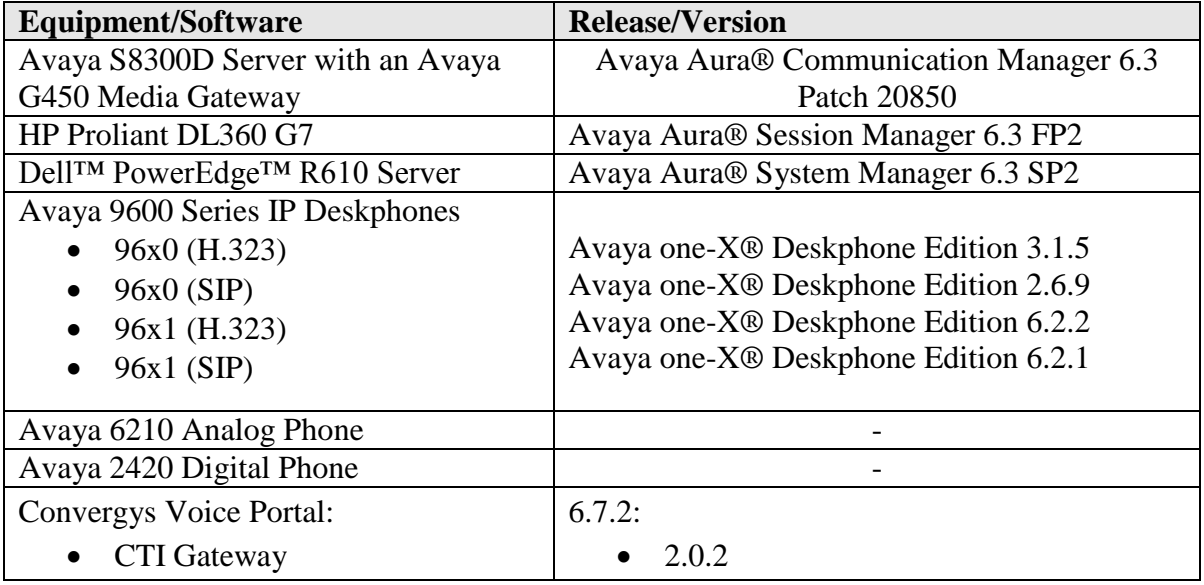

# **5. Configure Avaya Aura® Communication Manager**

This section describes the Communication Manager configuration required to interoperate with the Session Manager. It focuses on the configuration of the SIP trunk connecting Communication Manager and Session Manager, with the following assumptions:

- Procedures necessary to support SIP and connectivity to Session Manager have been performed as described in references **[2]**, **[3]**, and **[5]**.
- All other components are assumed to be in place and previously configured, including the SIP and ISDN-PRI trunks that connect both sites.

The procedures for configuring Communication Manager include the following areas:

- Verify Communication Manager license (Step 1)
- Administer IP Node Names (Step 2)
- Administer IP network regions (Step 3)
- Administer IP codec set (Step 4)
- Administer SIP signaling group (Step 5)
- Administer SIP trunk group (Steps  $6 7$ )
- Administer route pattern (Step 8)
- Administer AAR analysis for routing calls to Session Manager (Step 9)

The configuration of the Communication Manager was performed using the System Access Terminal (SAT). After the completion of the configuration, perform a **save translation** command to make the changes permanent.

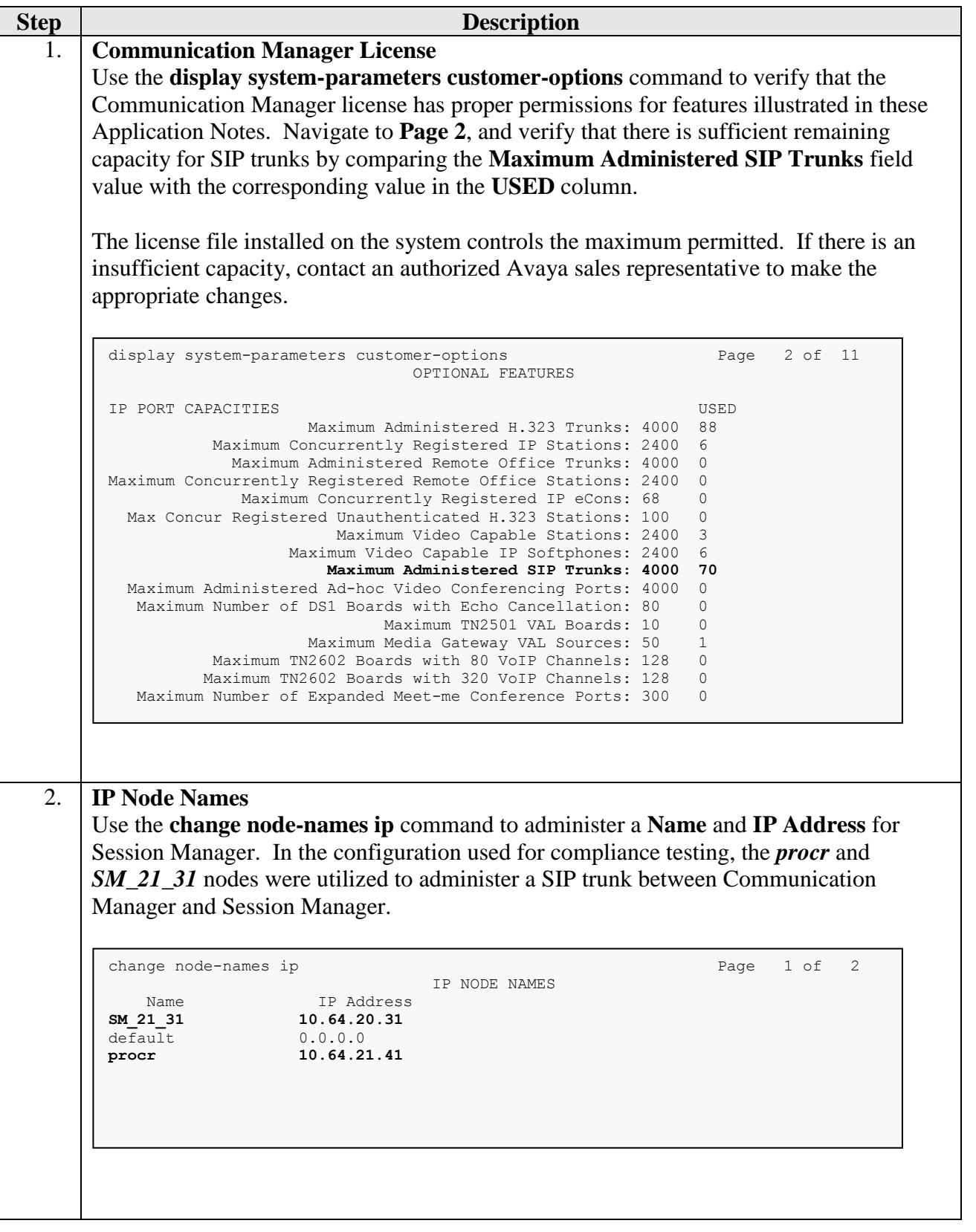

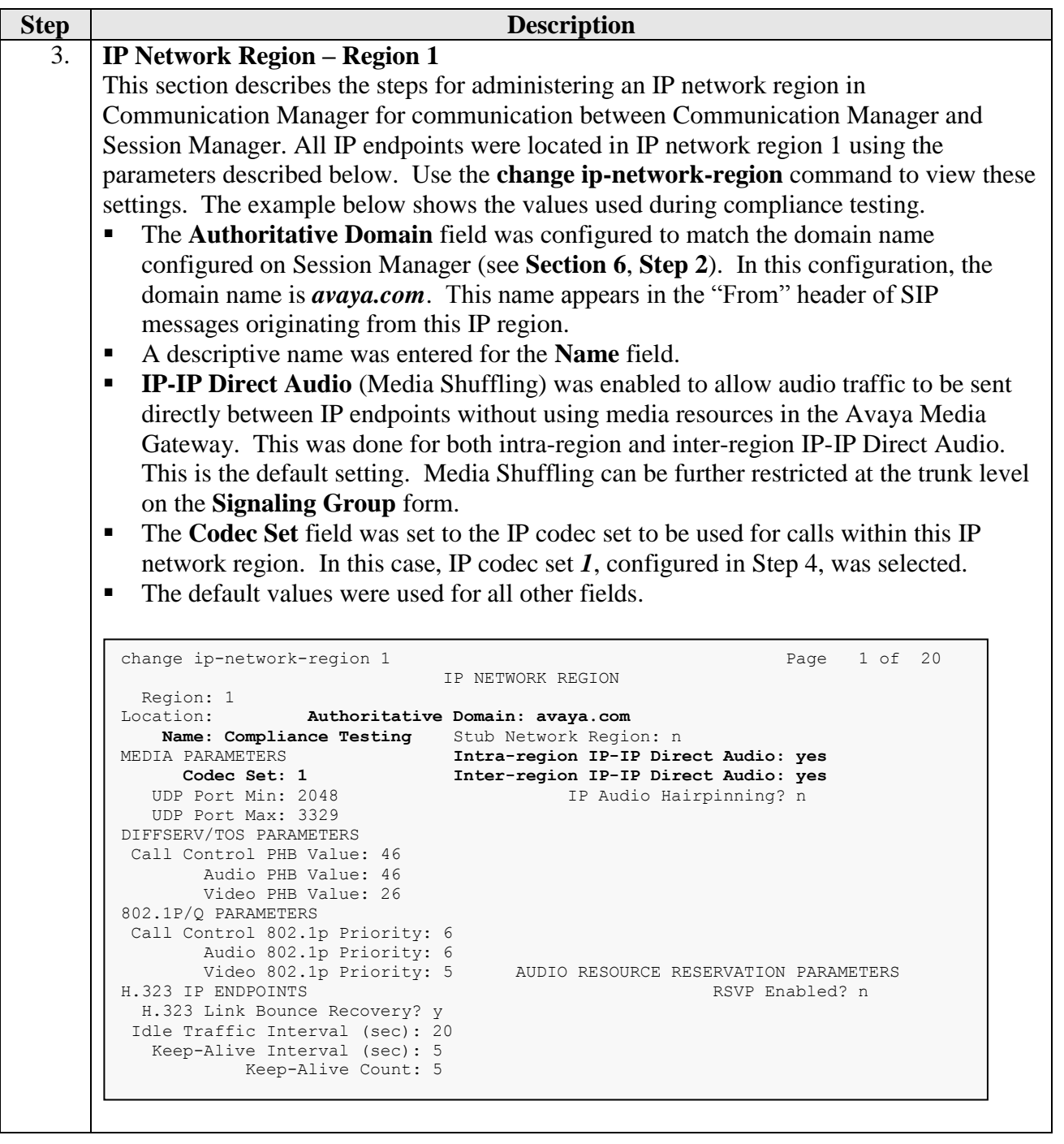

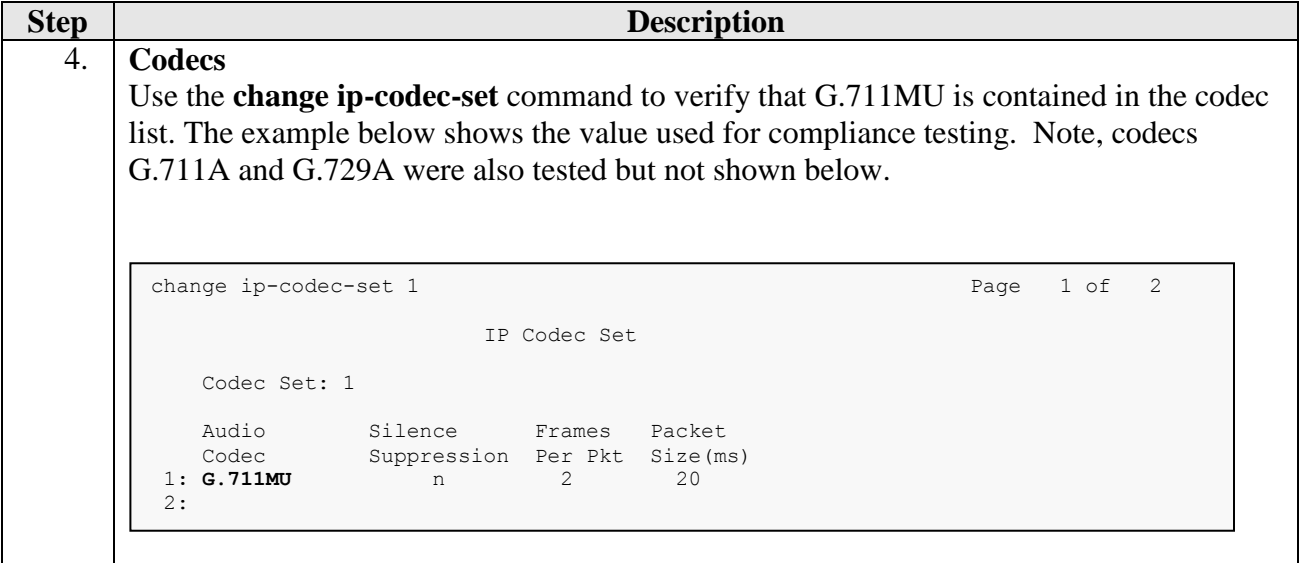

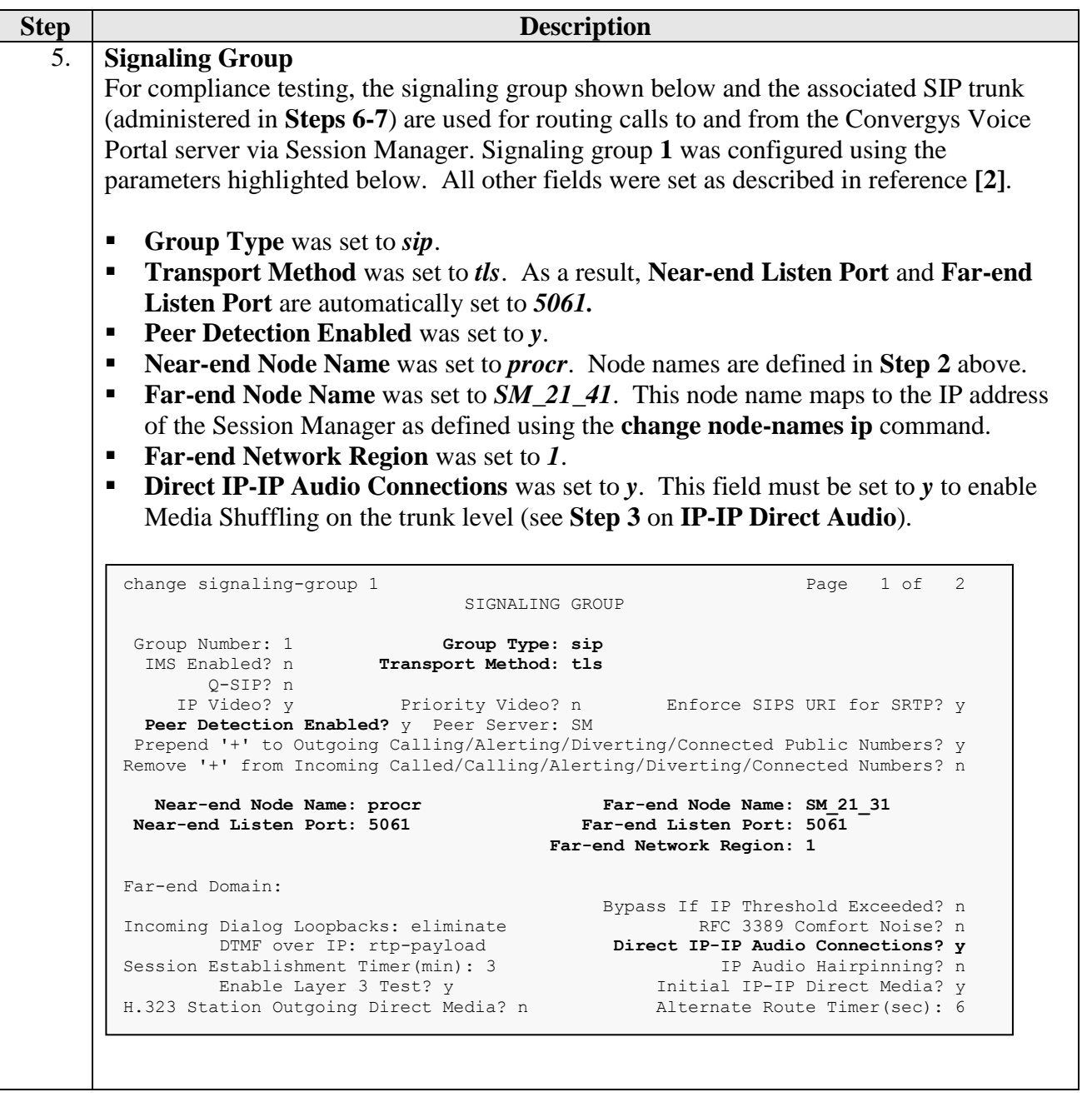

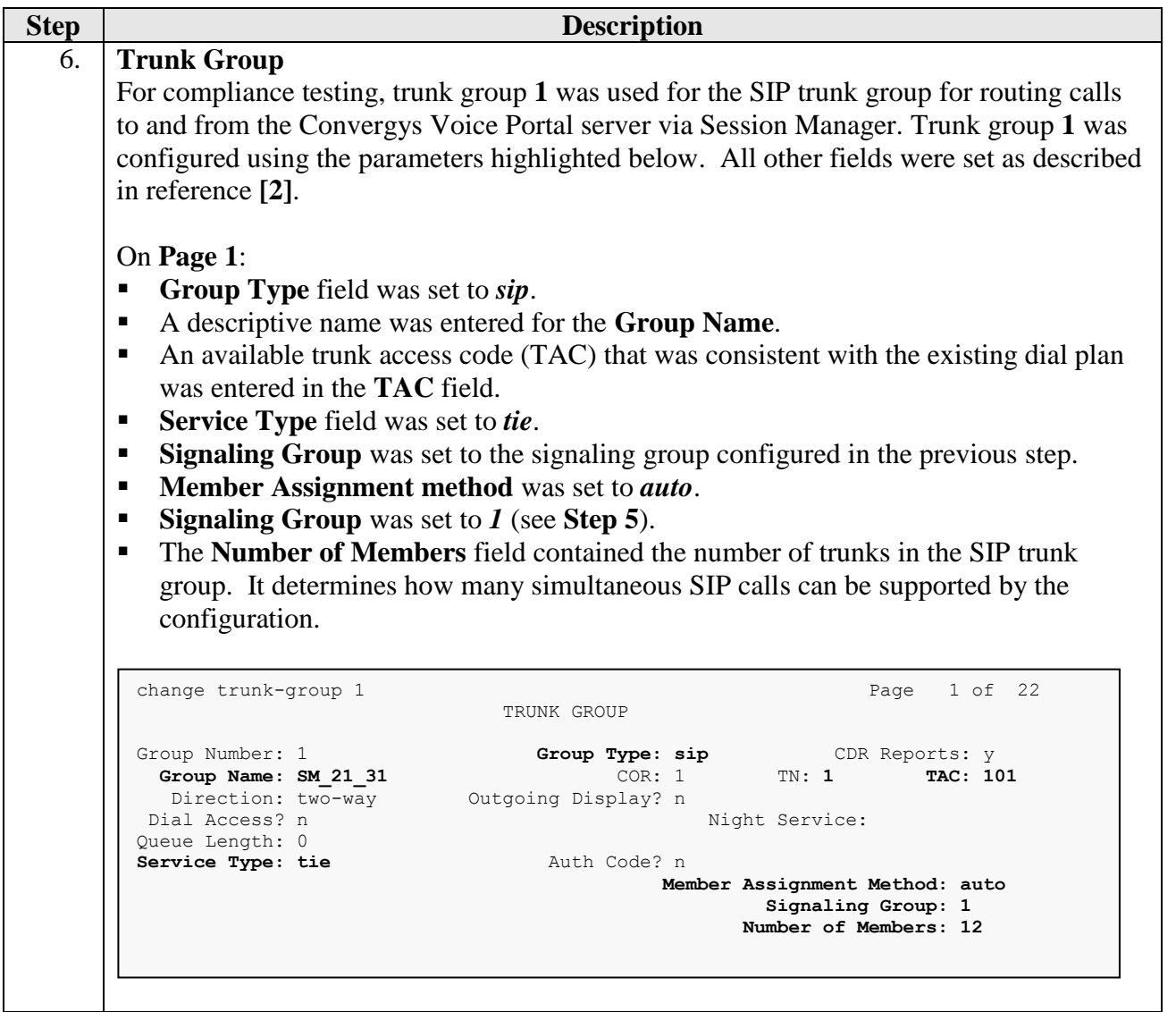

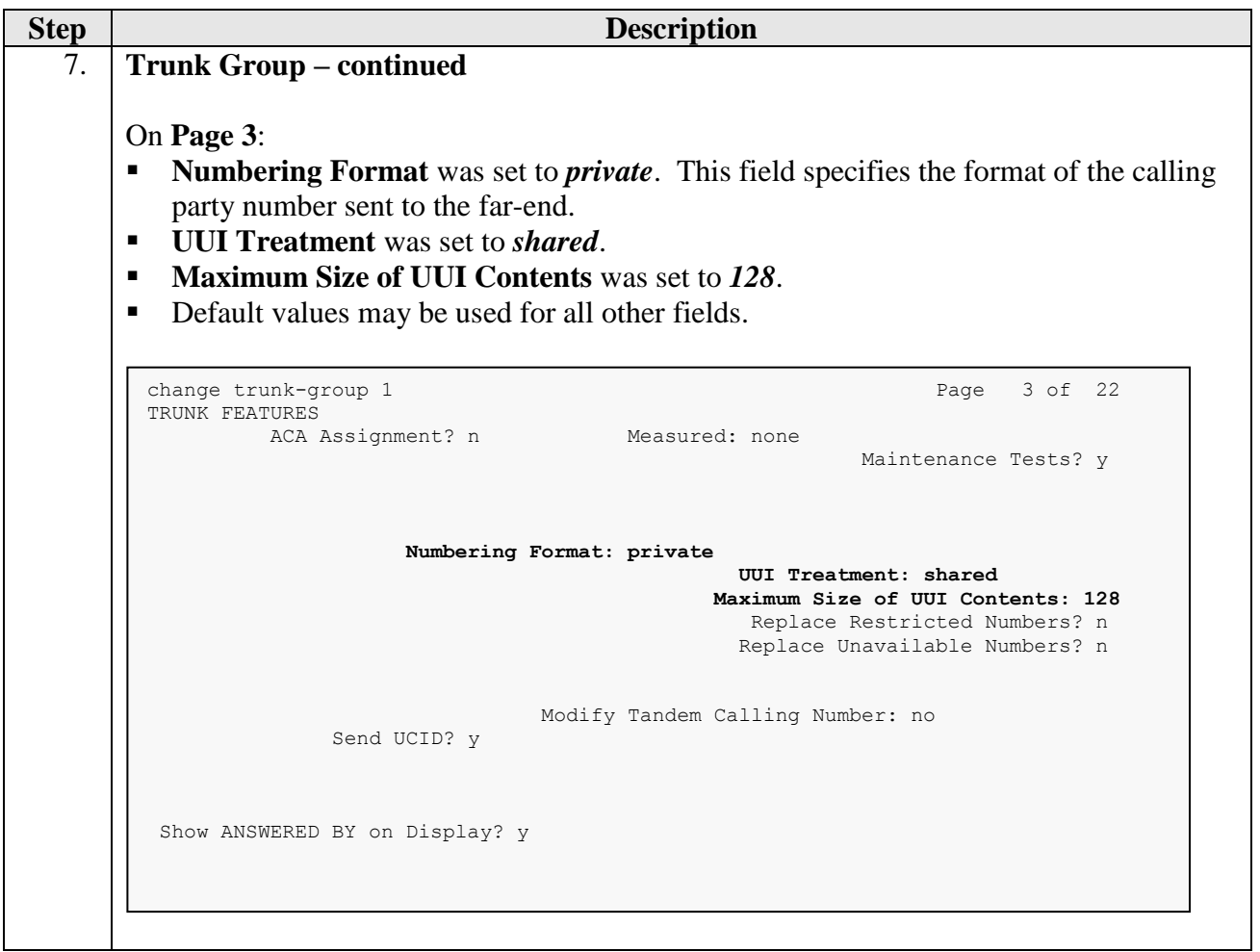

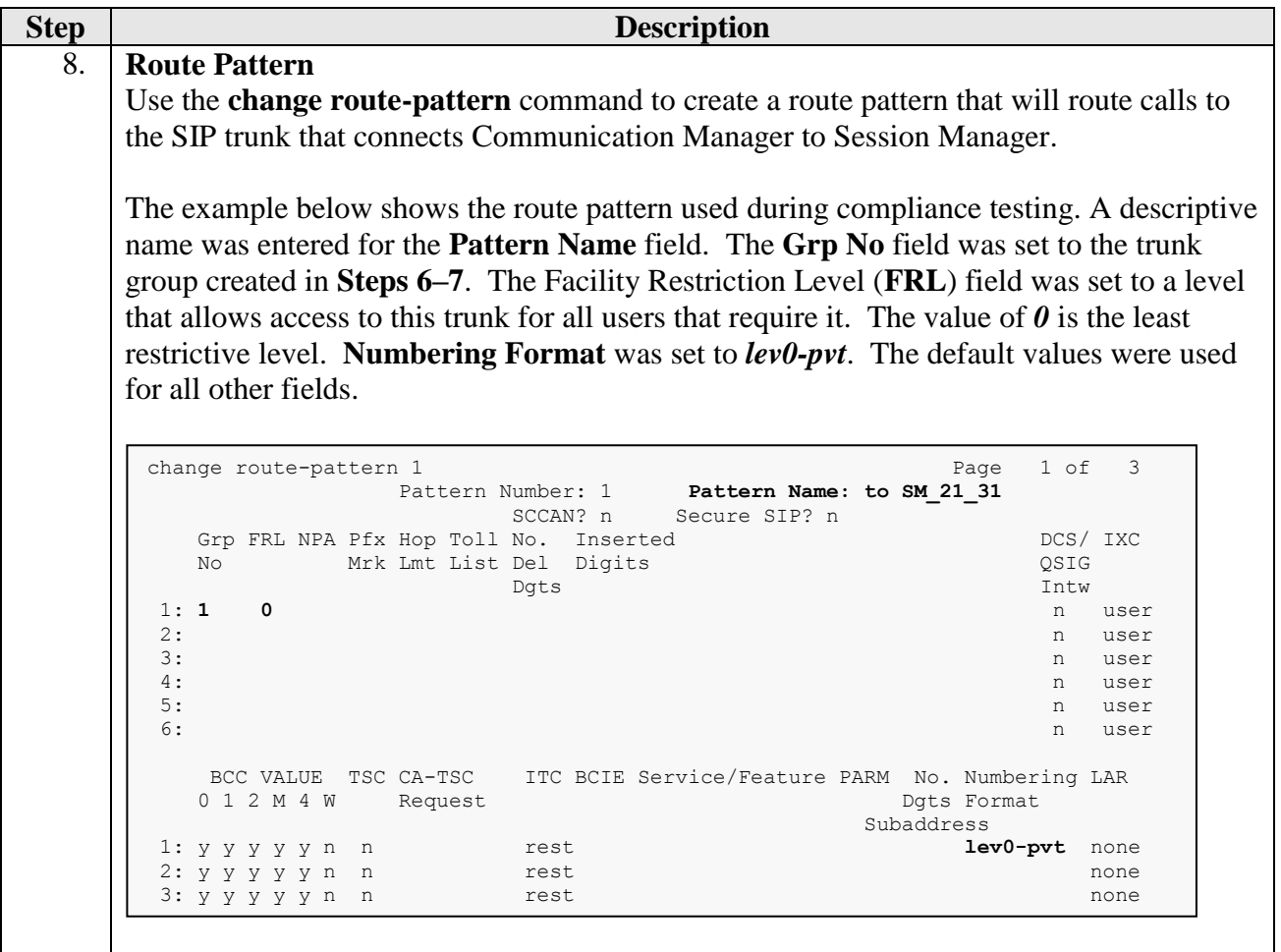

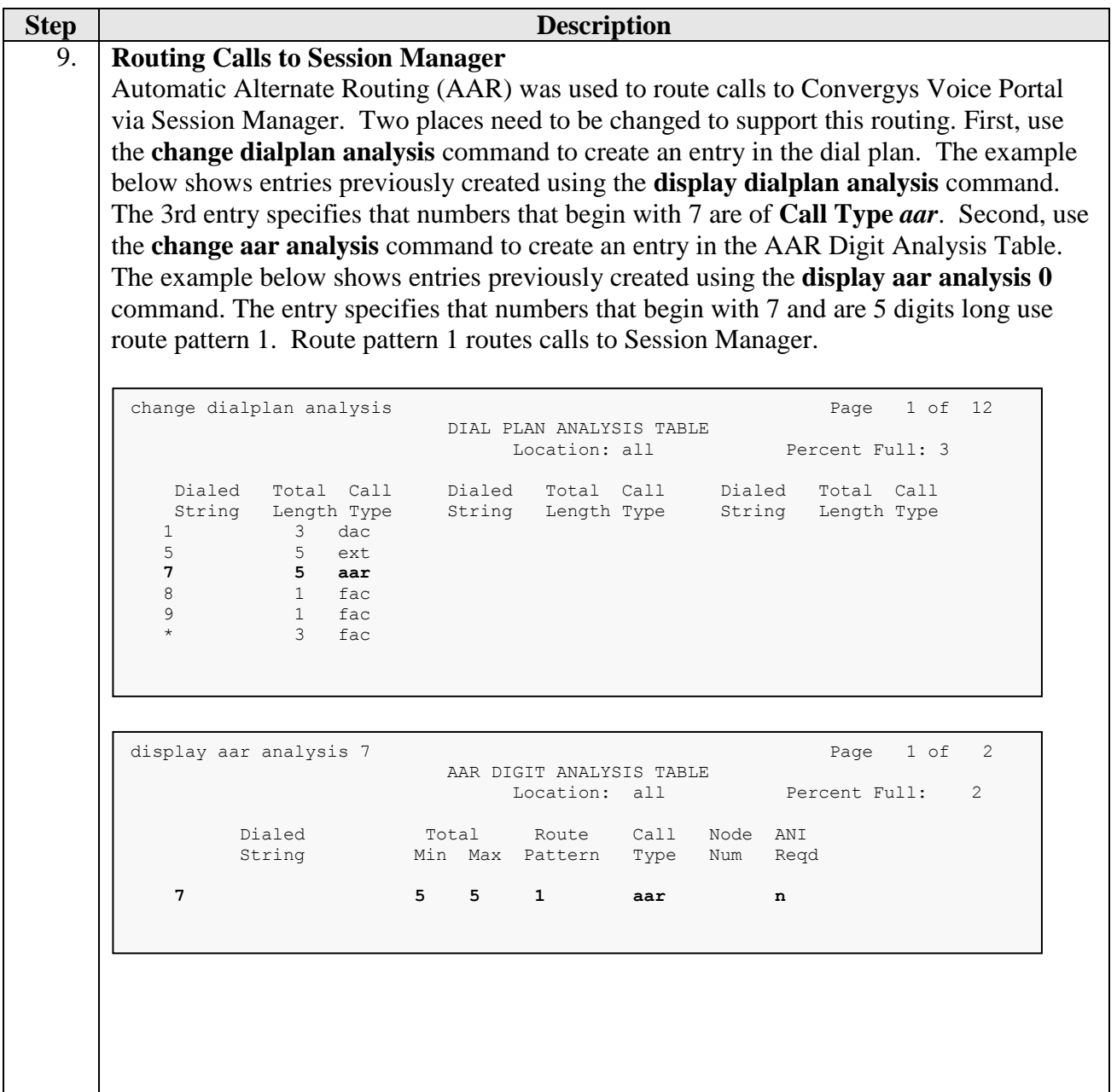

# **6. Configure Avaya Aura® Session Manager**

This section provides the procedures for configuring Session Manager. Session Manager must be administered via System Manager.

The following sections assume that Session Manager and System Manager have been installed and that network connectivity exists between the two platforms.

The procedures described in this section include configurations in the following areas:

- **SIP domain**
- Logical/physical **Locations** where SIP Entities may reside
- **SIP Entities** corresponding to the SIP telephony systems including Communication Manager, the Convergys Voice Portal server, and Session Manager itself
- **Entity Links** which define the SIP trunk parameters used by Session Manager when routing calls to/from SIP Entities
- **Routing Policies** which control call routing between the SIP Entities
- **Dial Patterns** which govern to which SIP Entity a call is routed
- Information corresponding to the **Session Manager** server to be managed by System Manager

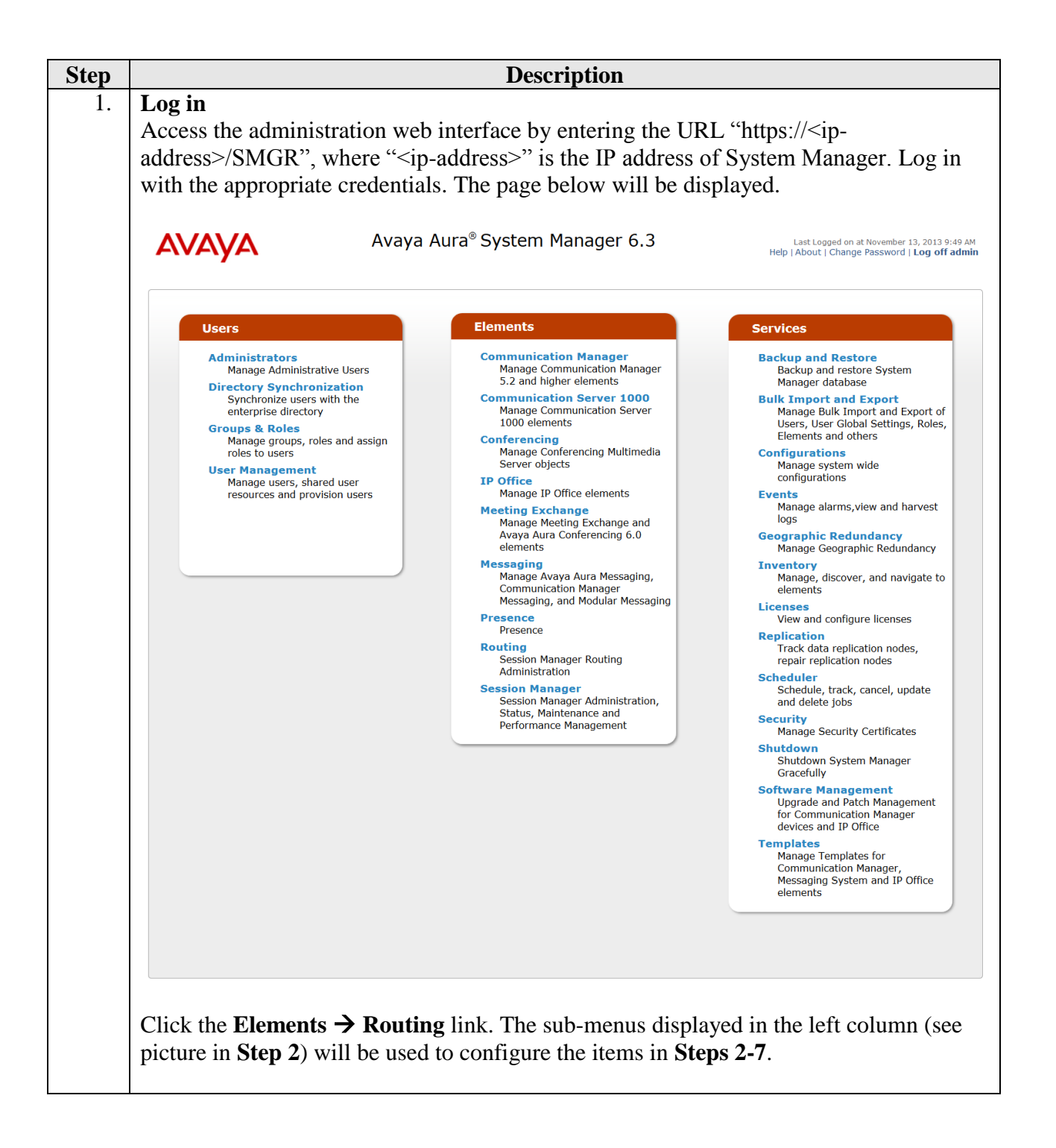

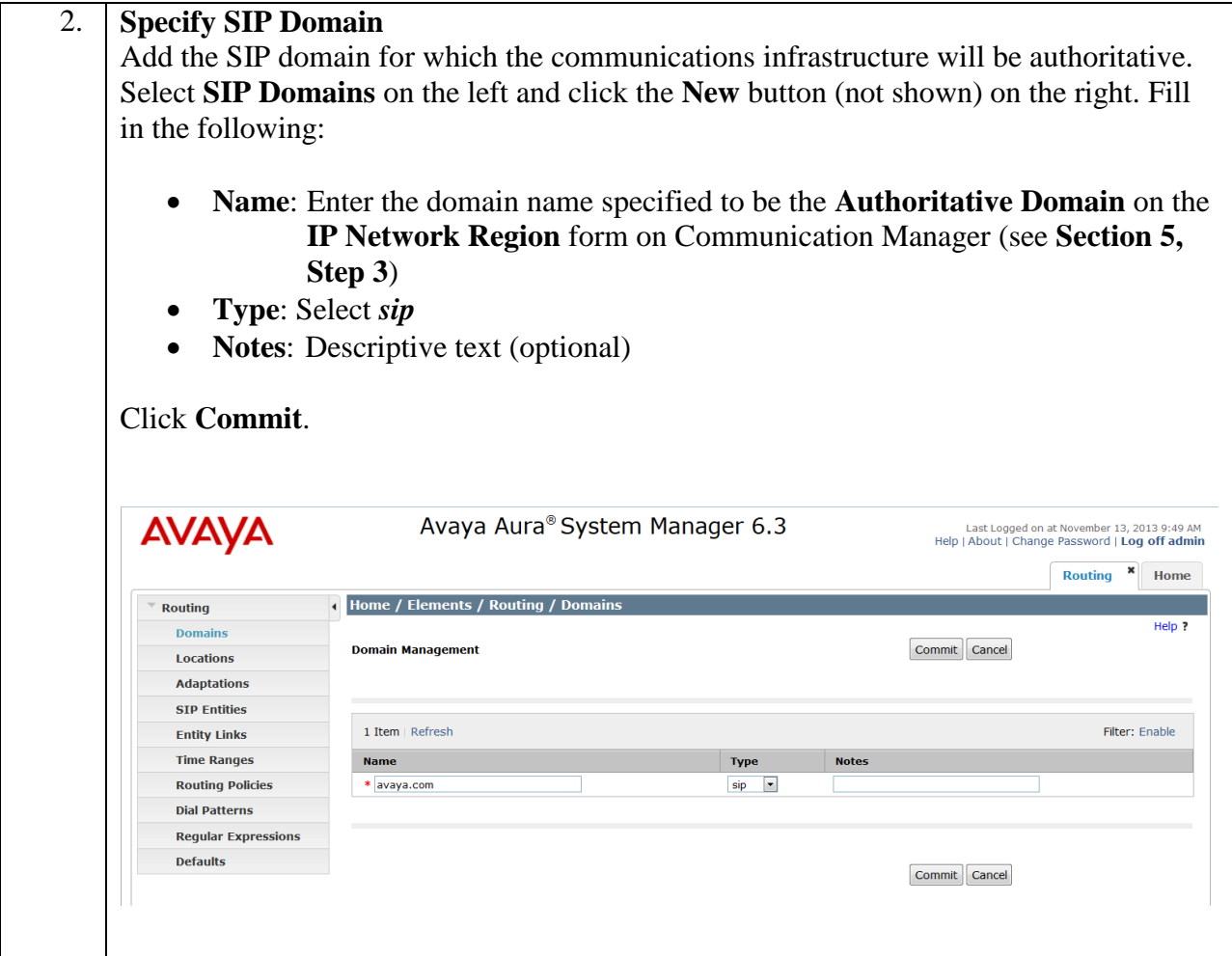

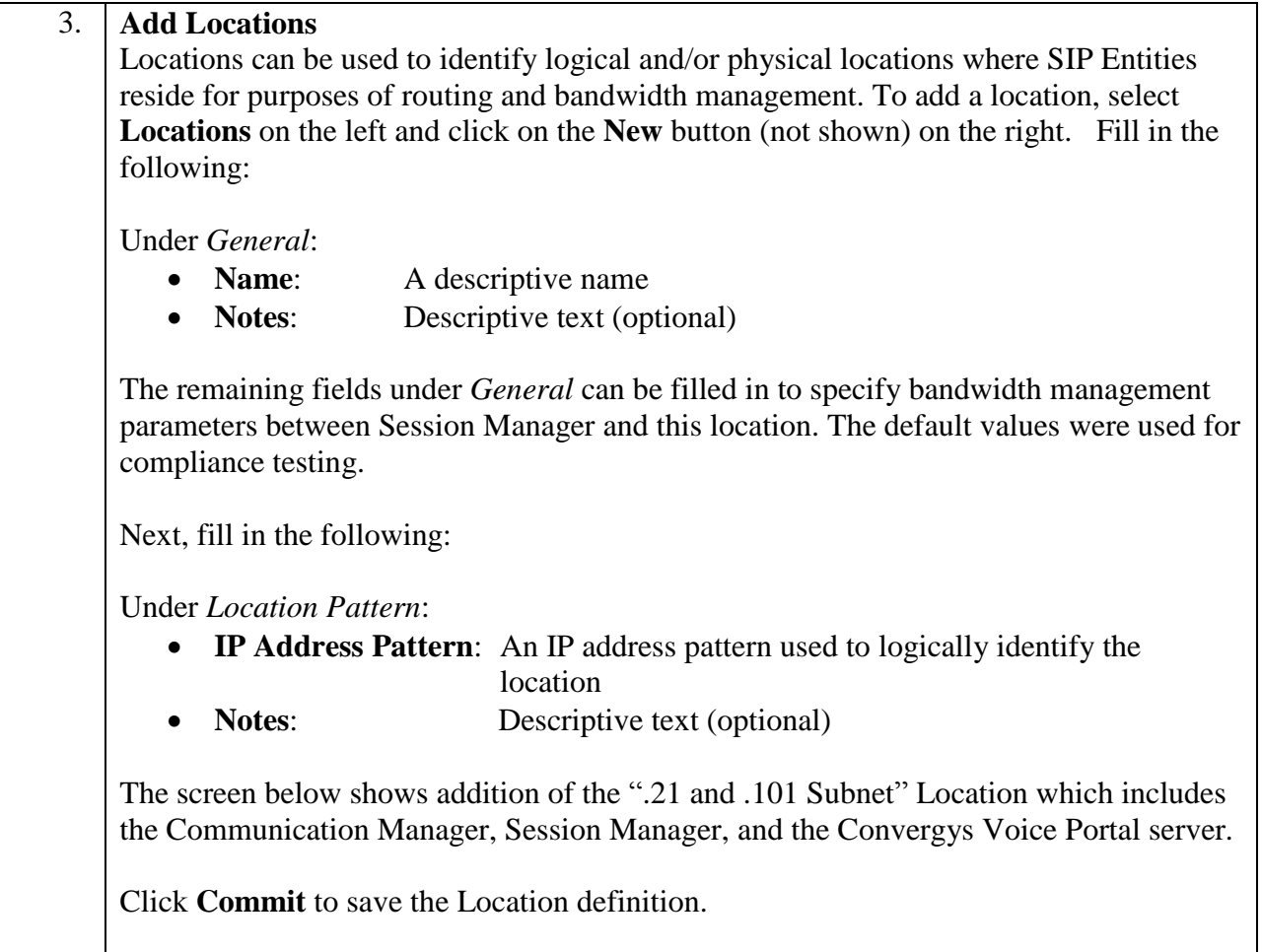

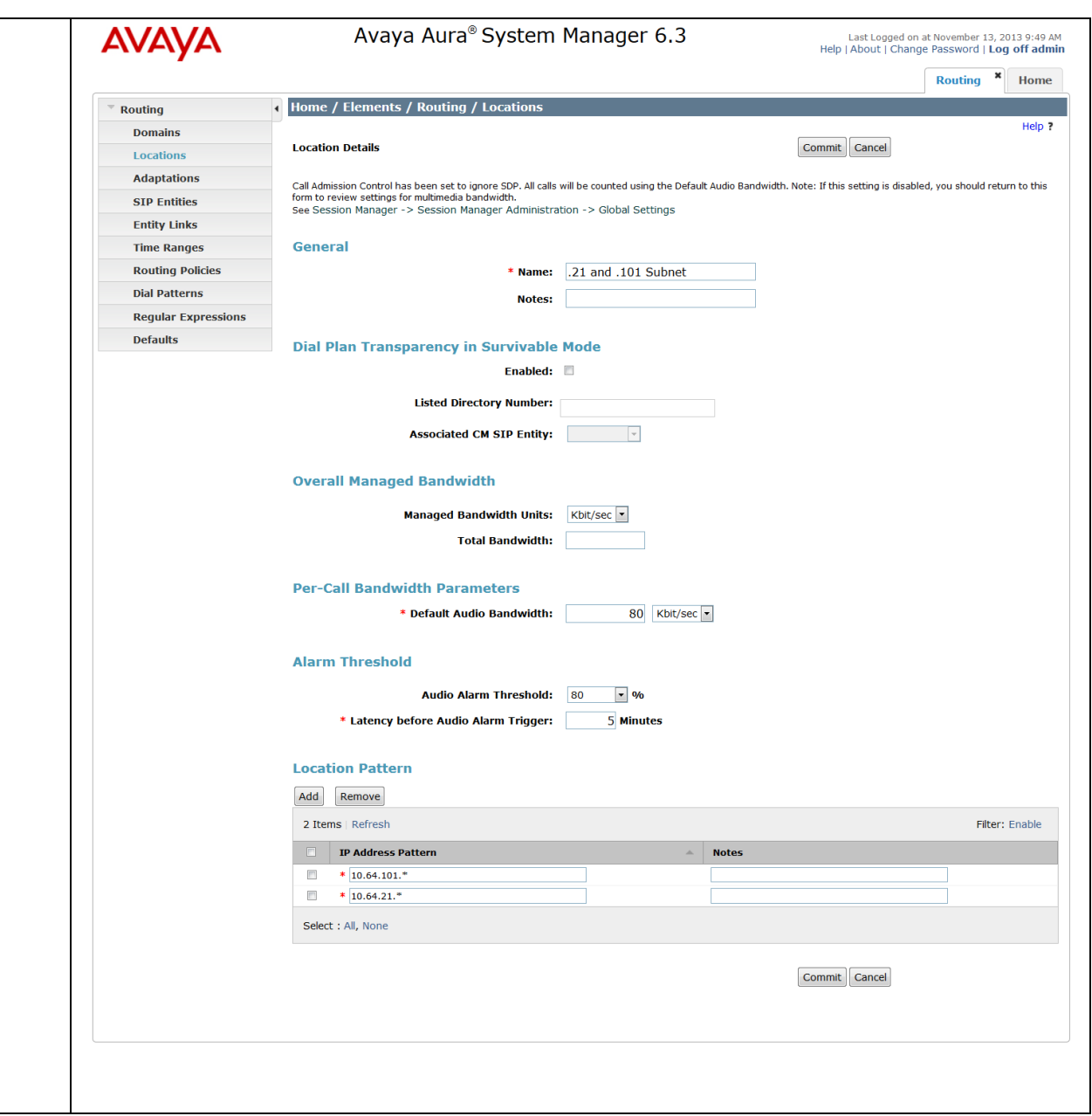

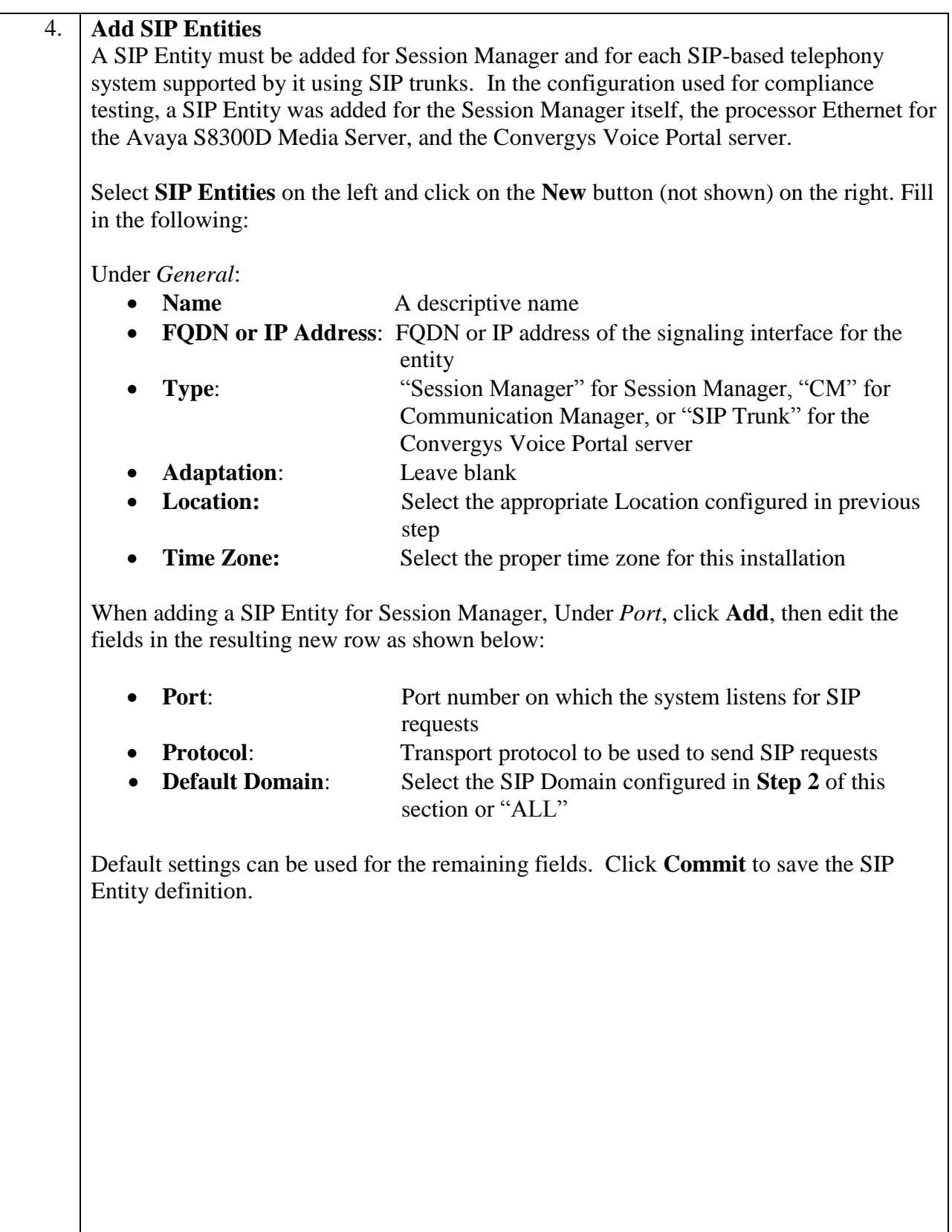

The following screen shows the addition of Session Manager. Two **Port** entries are added. TLS (well-known port 5061) is used for communication with Communication Manager. TCP (well-known port 5060) is used for communication with the Convergys Voice Portal server.

Also note that the entries under *Entity Links* are populated automatically after the Entity Links are administered (**Step 5** below).

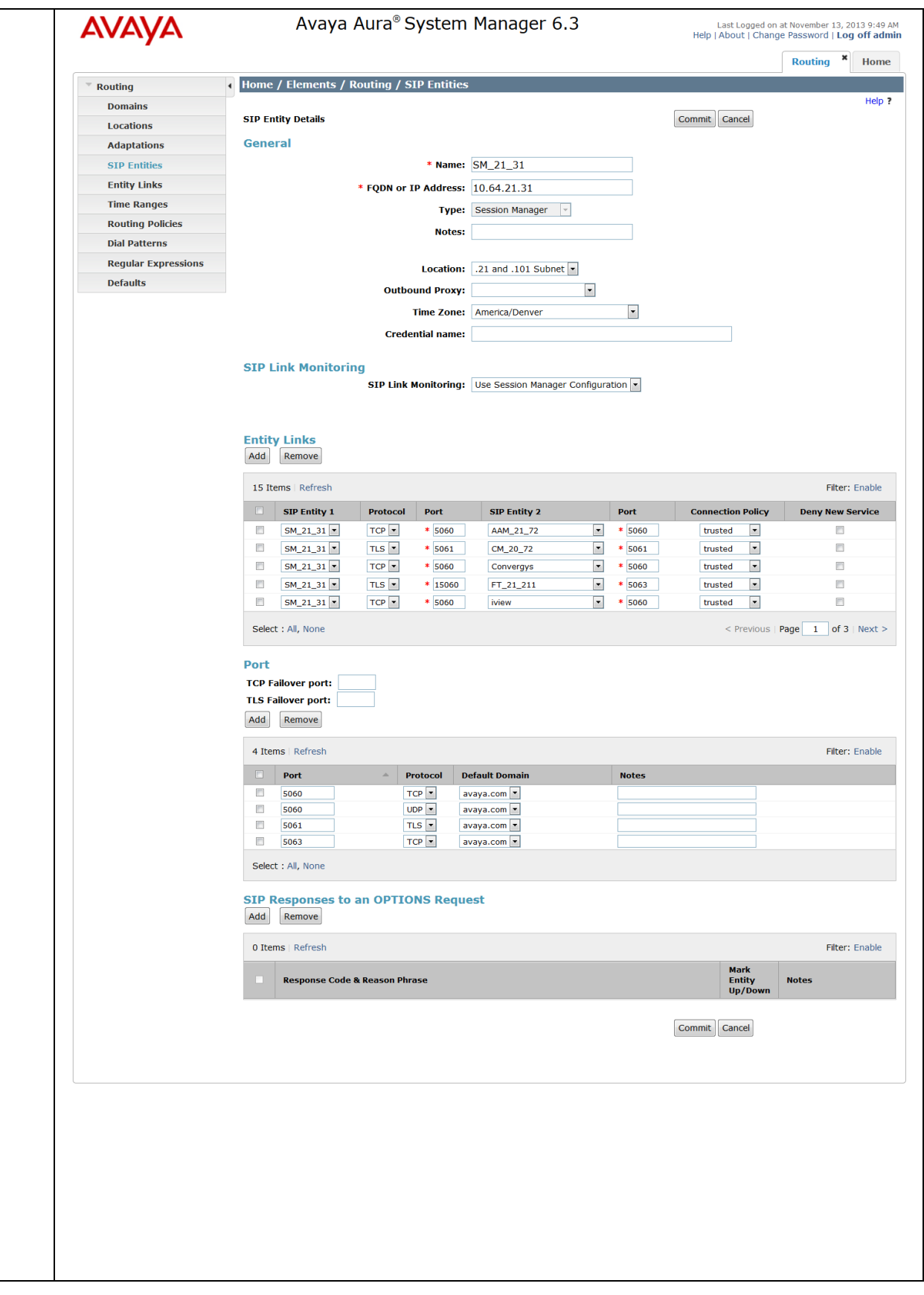

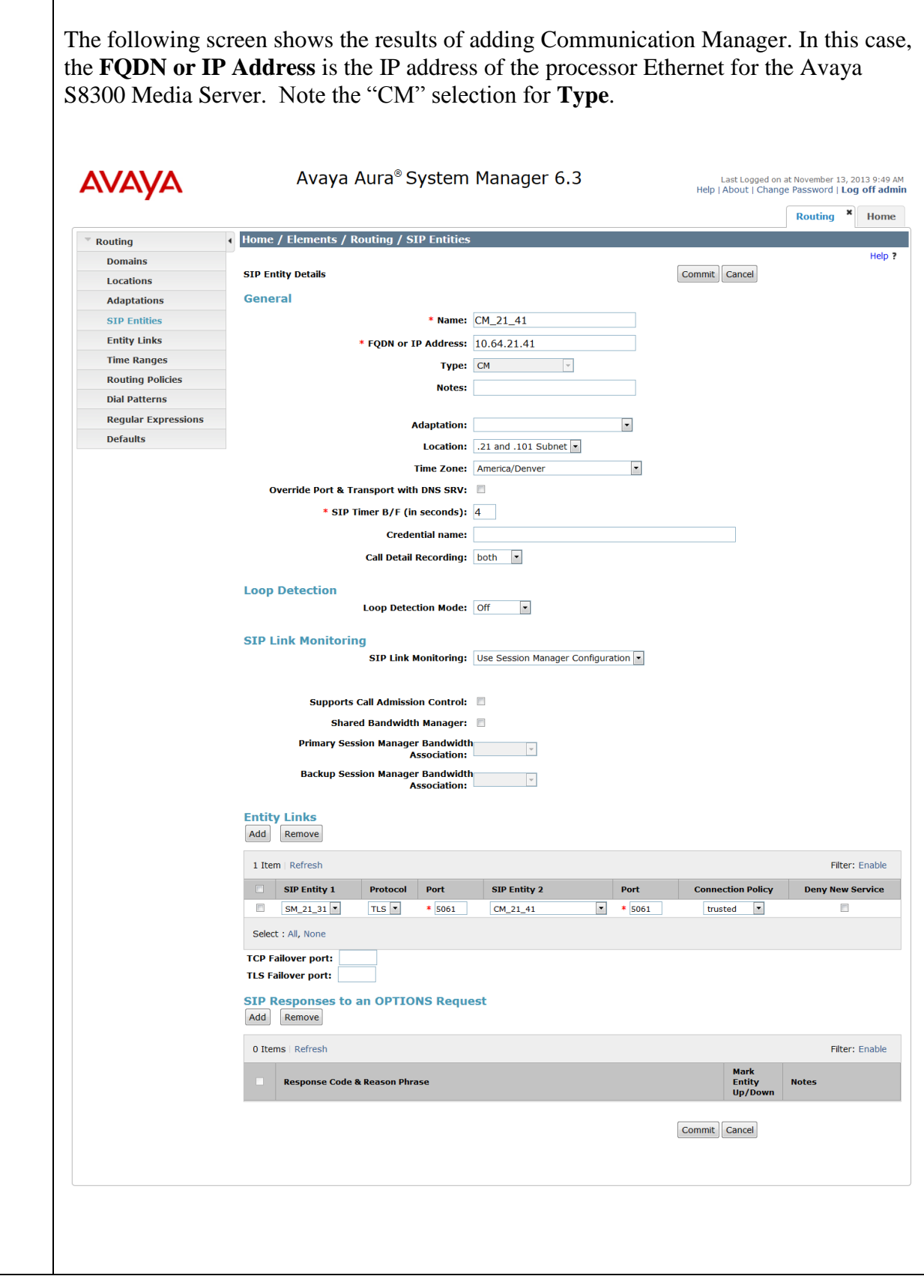

Solution & Interoperability Test Lab Application Notes ©2014 Avaya Inc. All Rights Reserved.

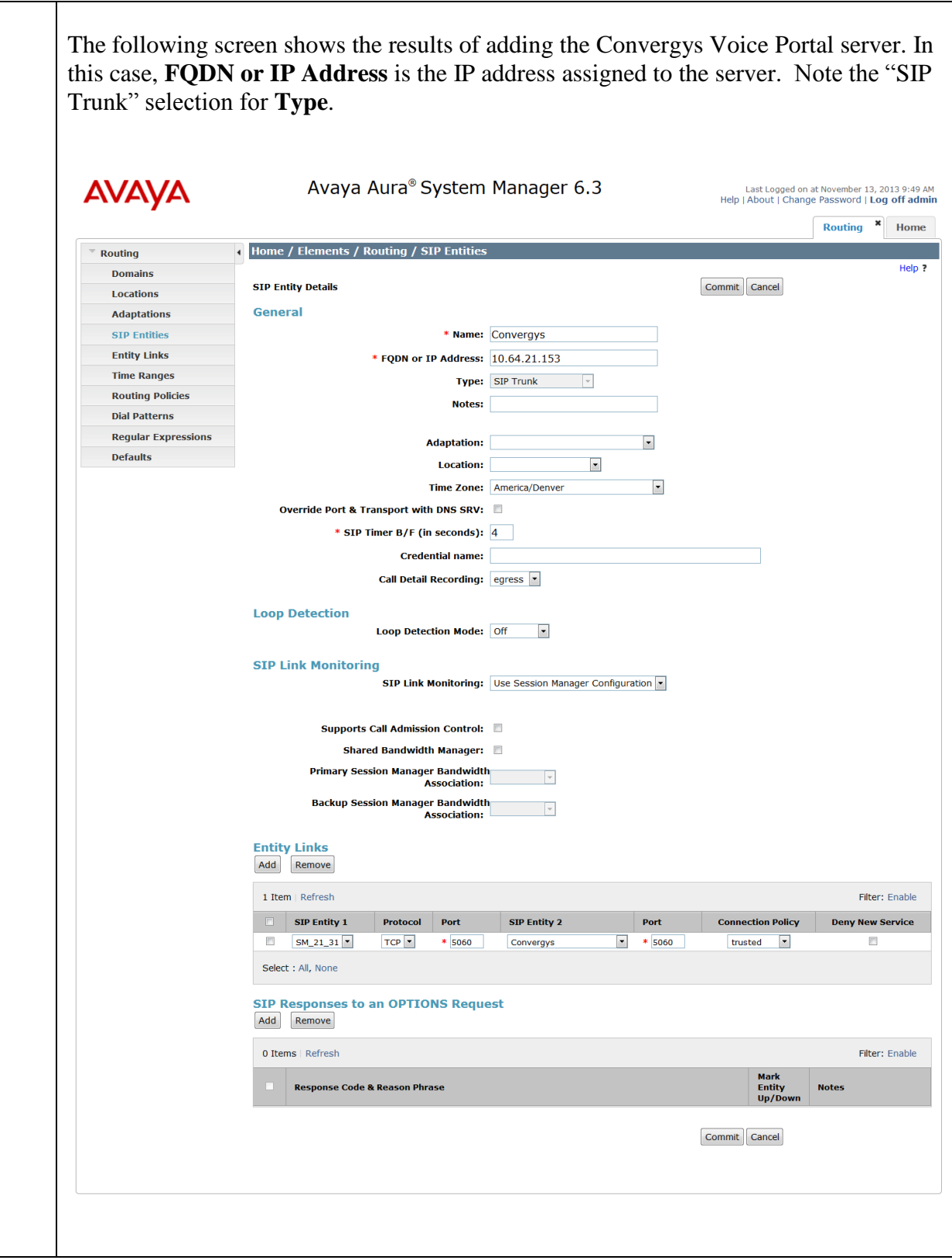

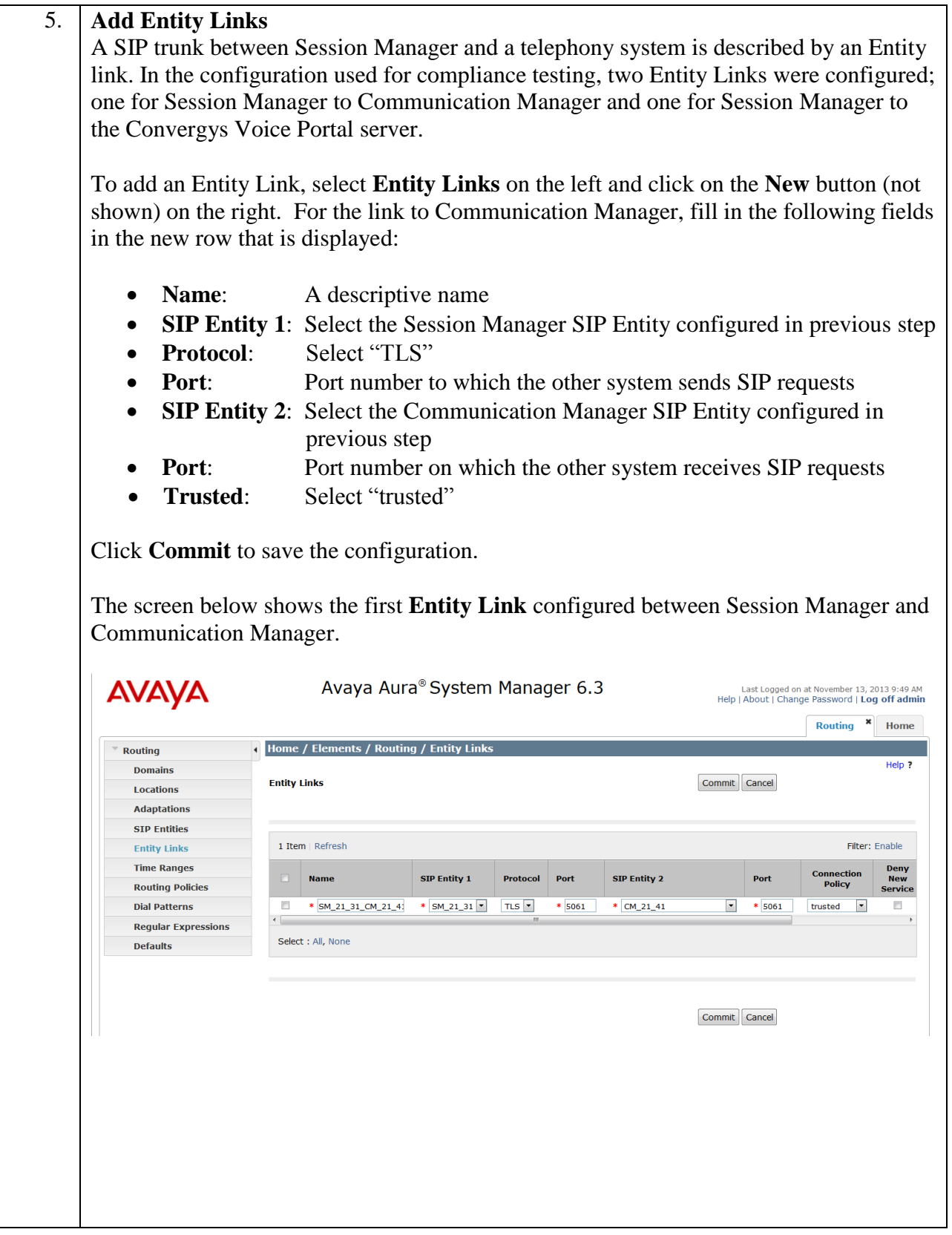

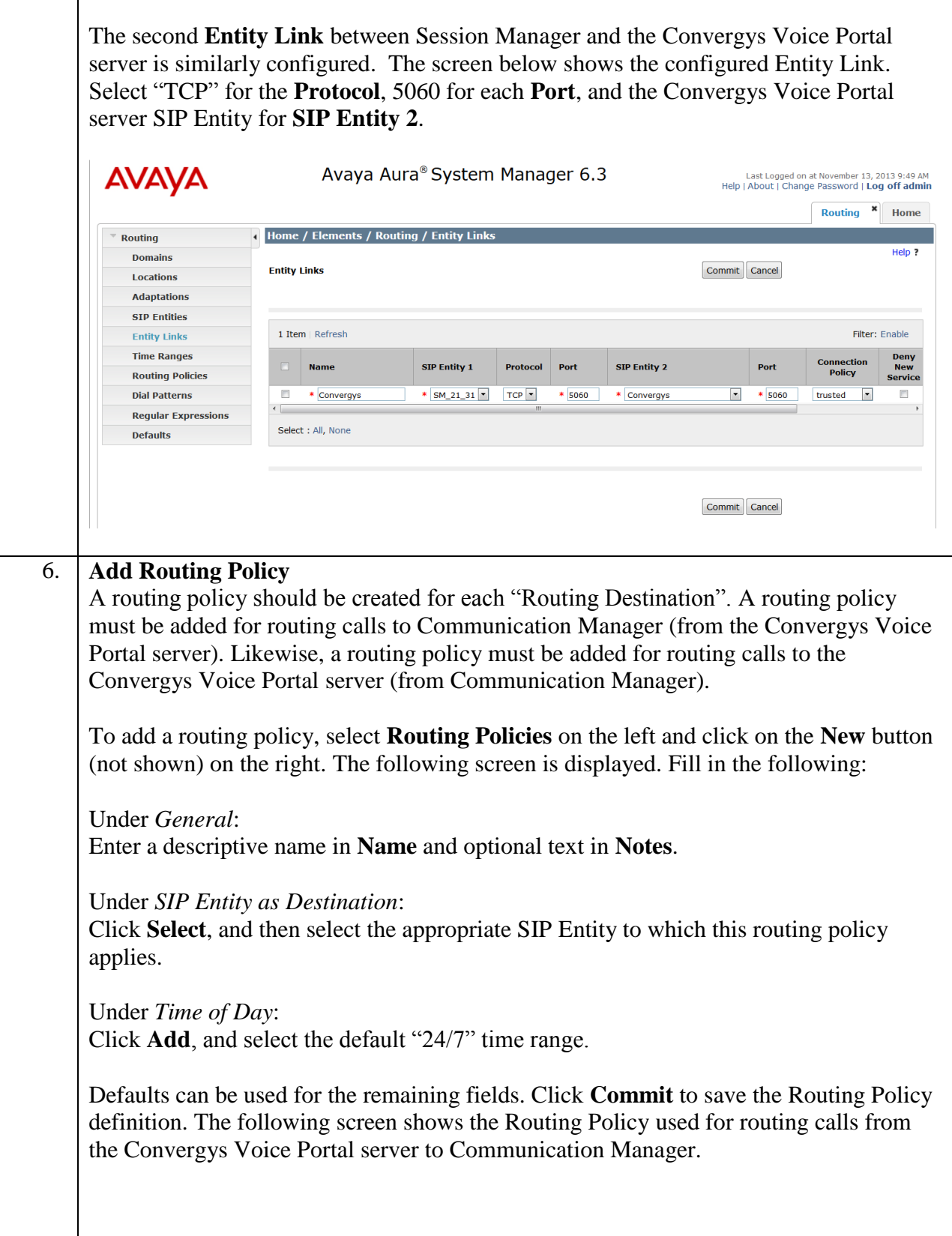

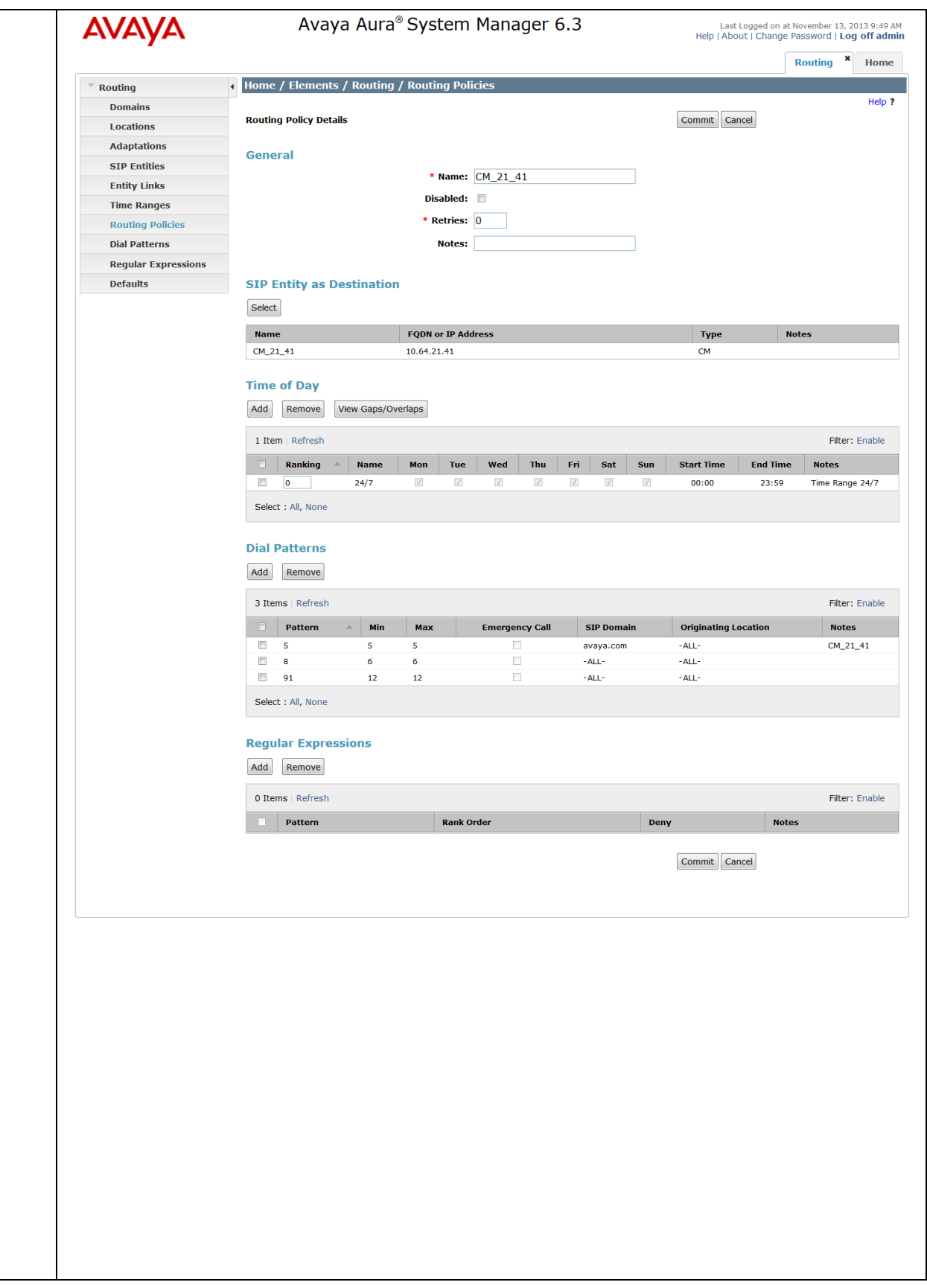

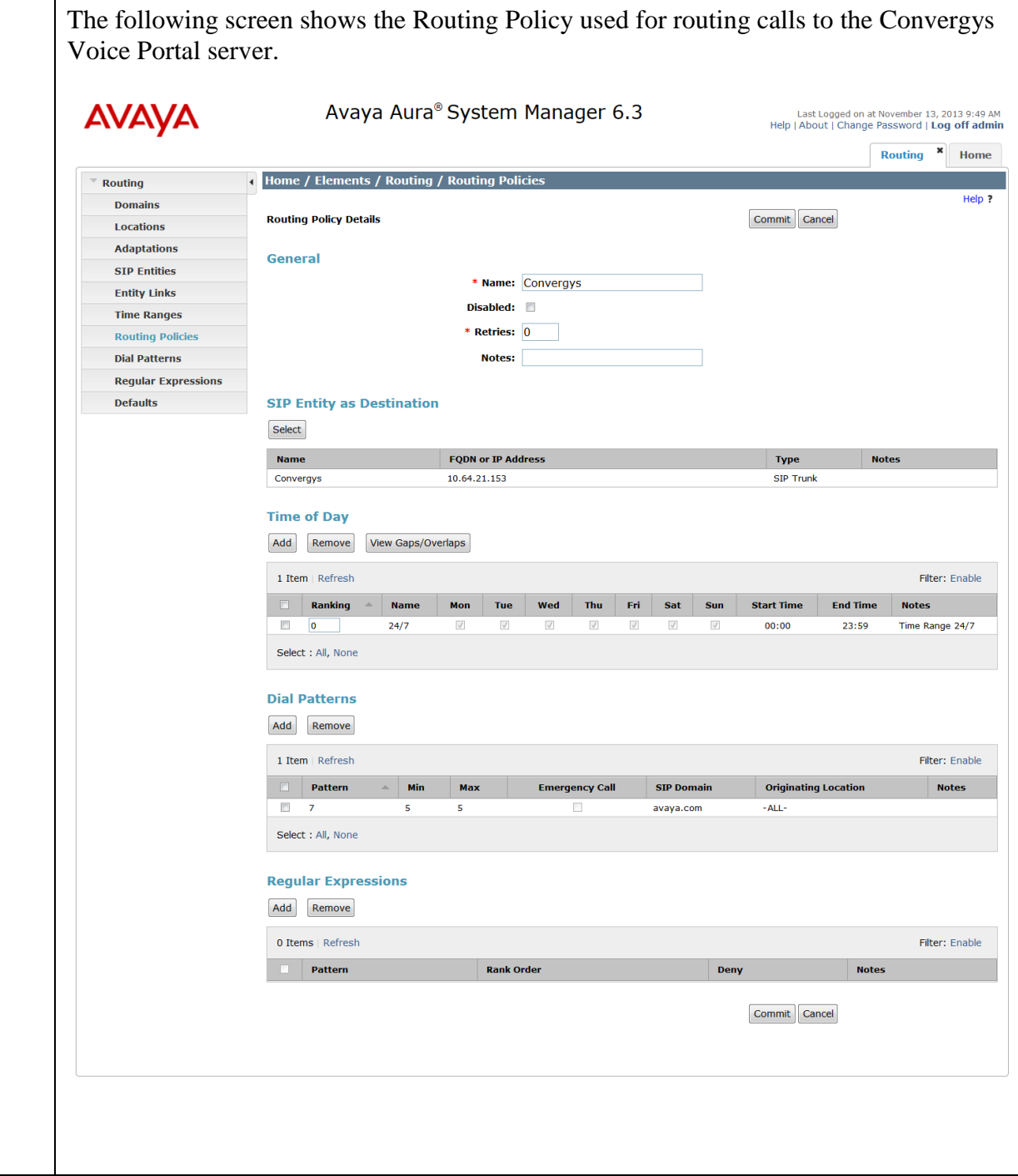

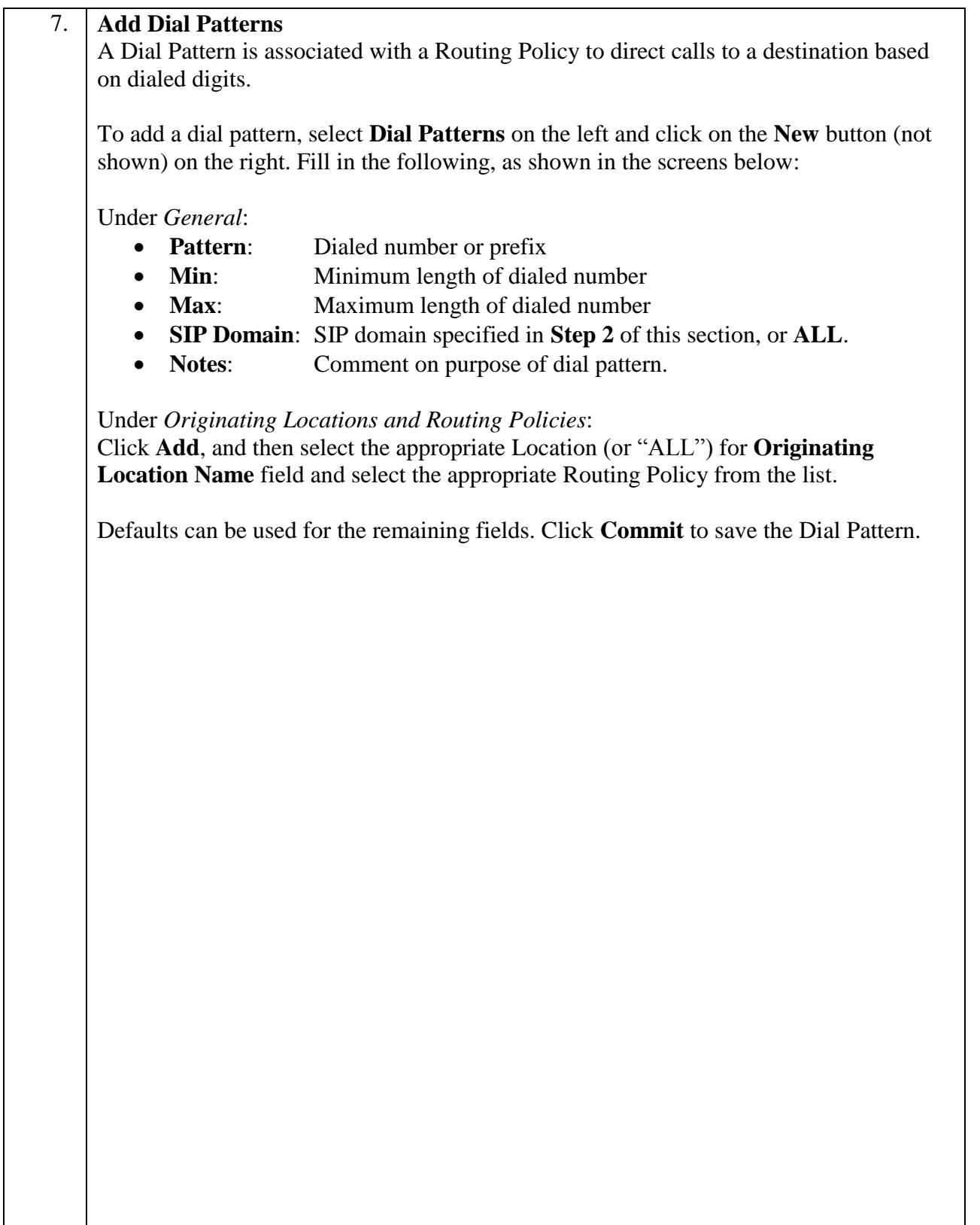

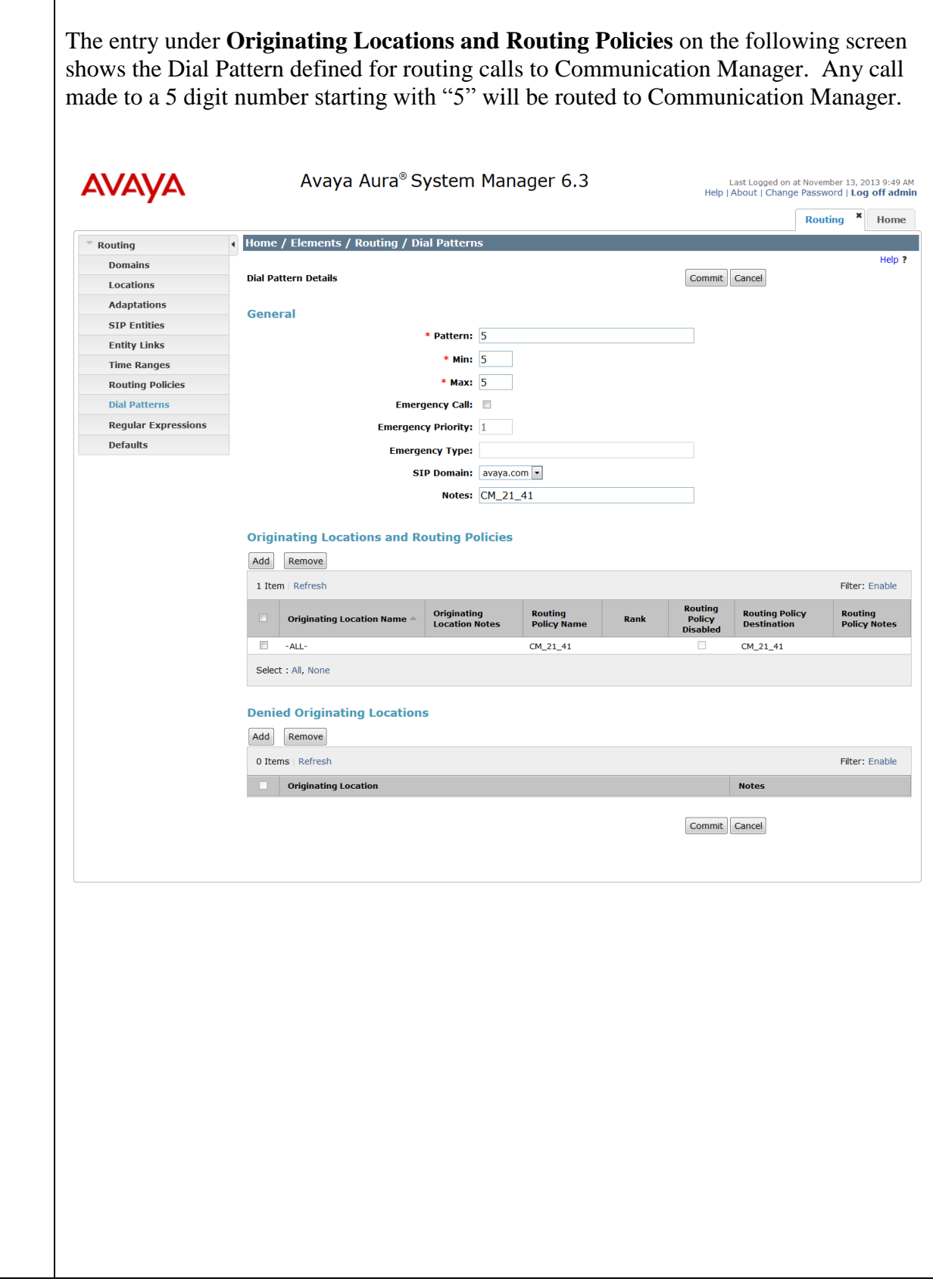

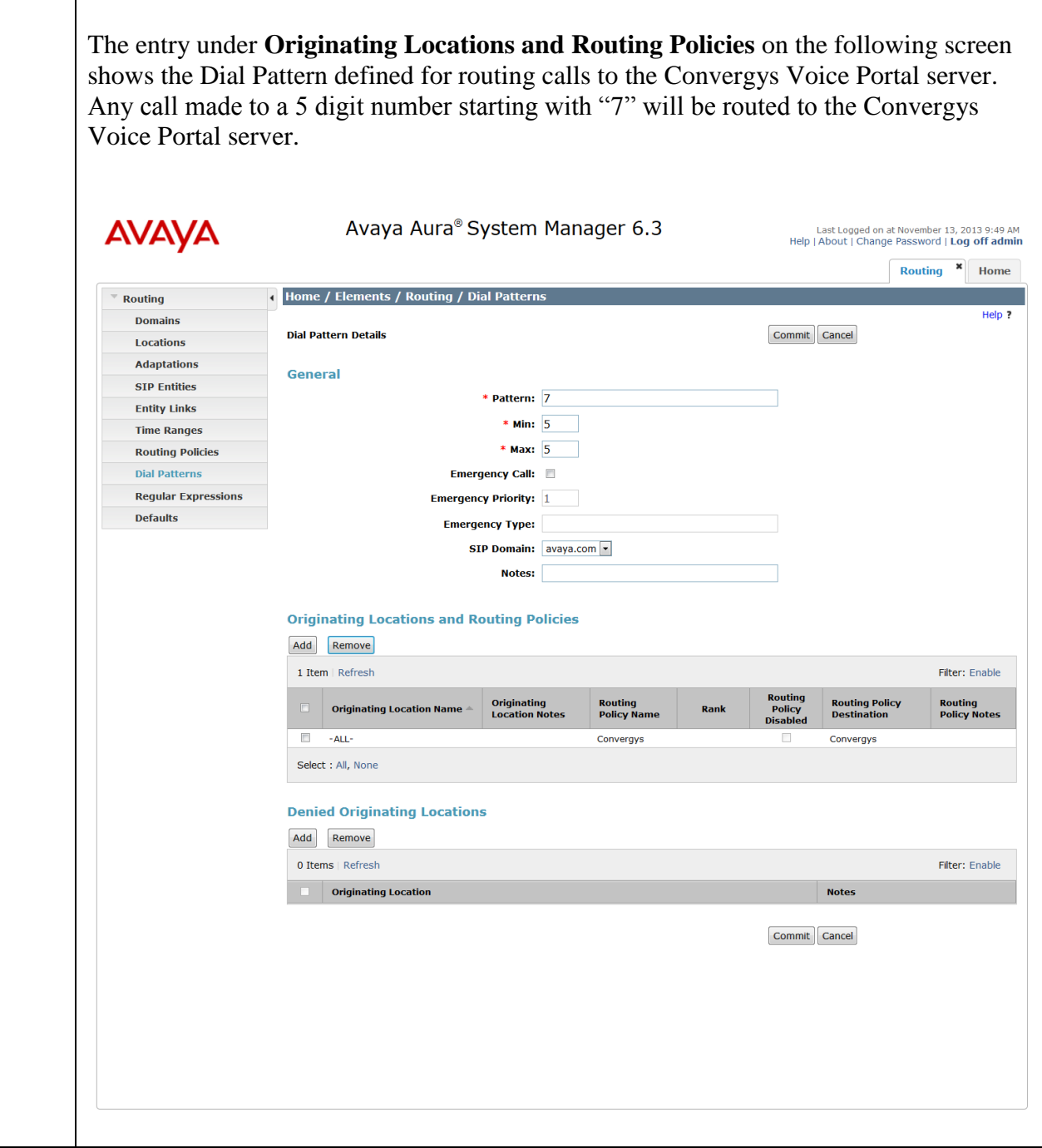

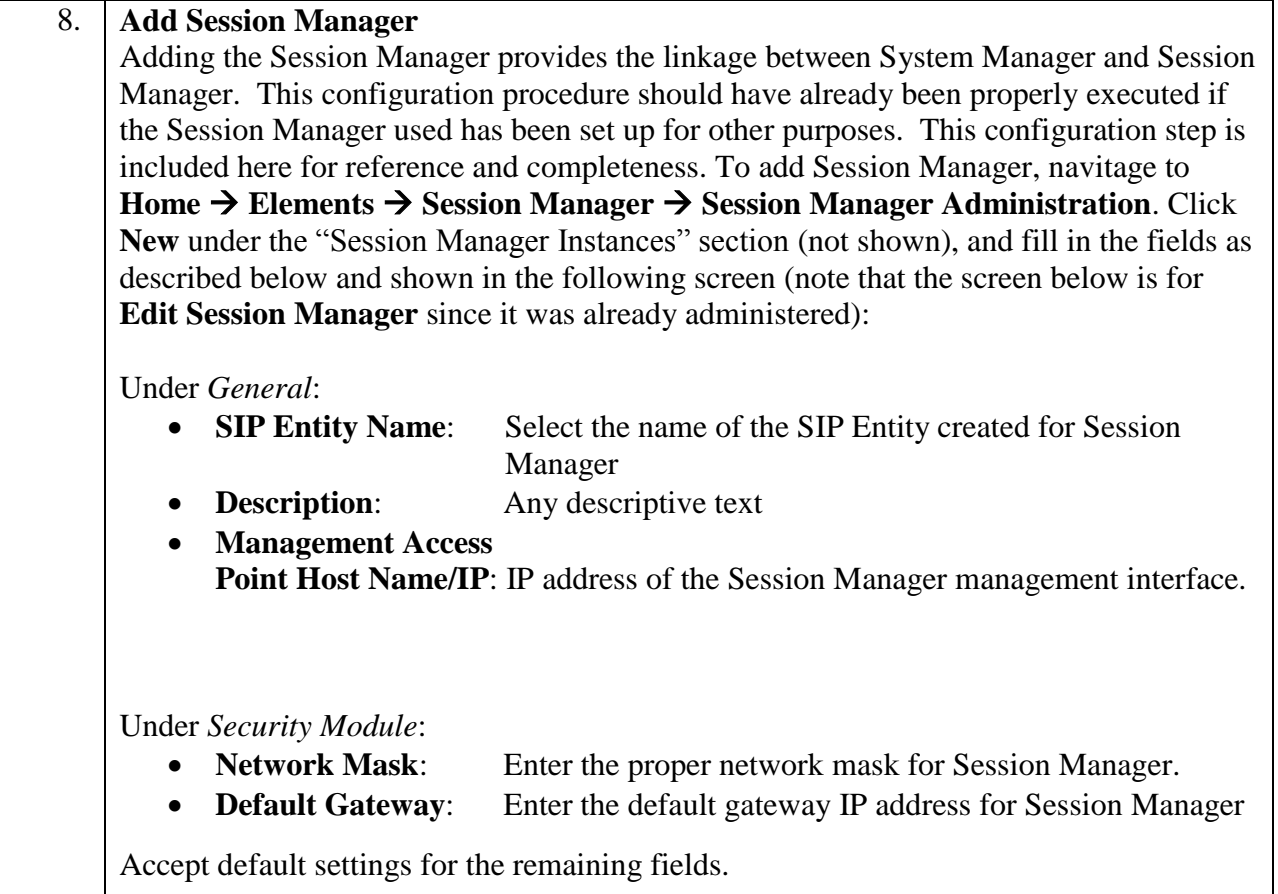

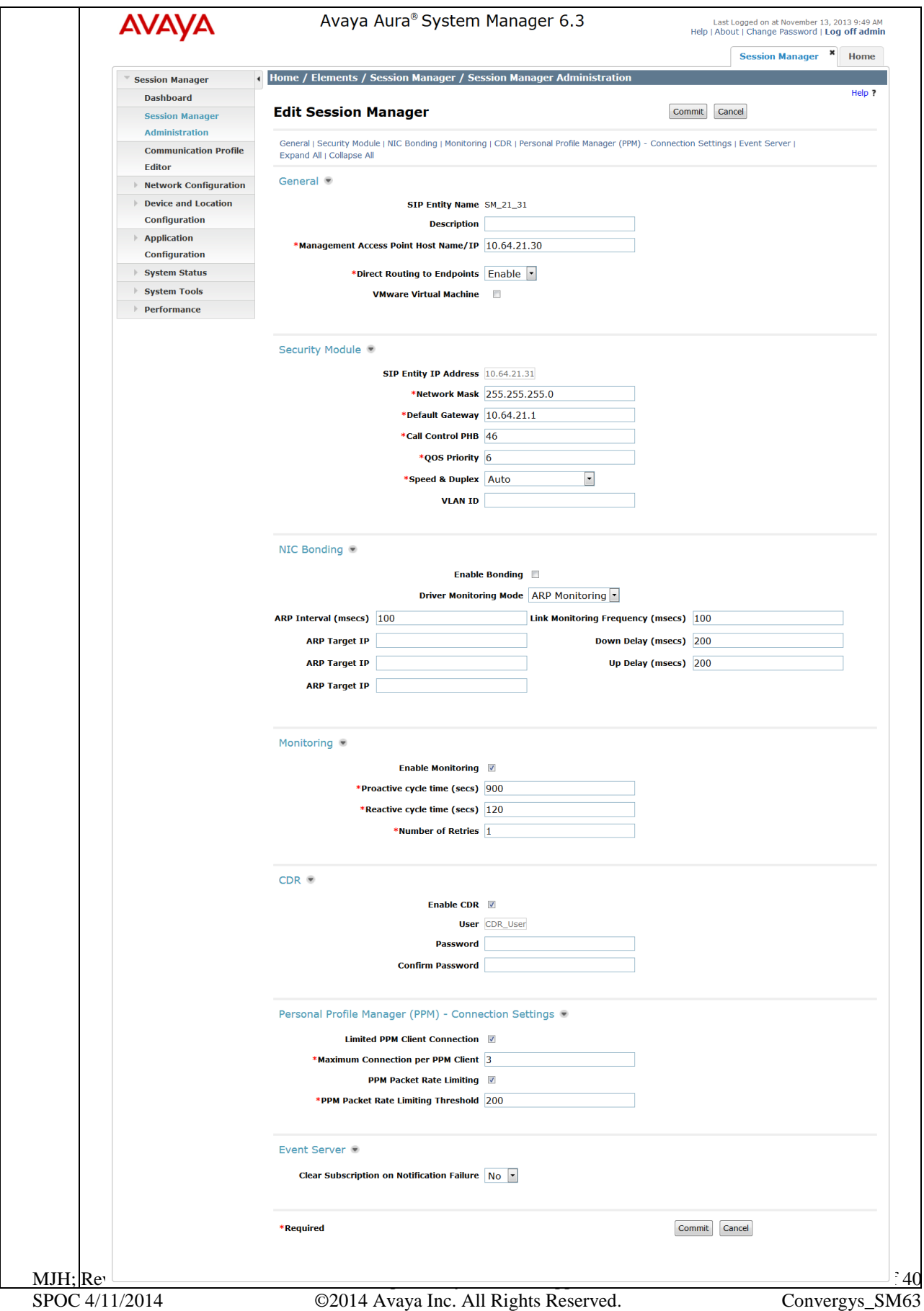

# **7. Configure Convergys Voice Portal**

This section provides steps to configure Convergys Voice Portal. Convergys installs, configures, and customizes the Voice Portal application for end customers. This section describes the initial Voice Portal configuration.

Launch a web browser, enter http://localhost:8070/ccportal/portal in the URL. Log in with the appropriate credentials and click the **Accept** button on the following screen (not shown) to access the **System View** page.

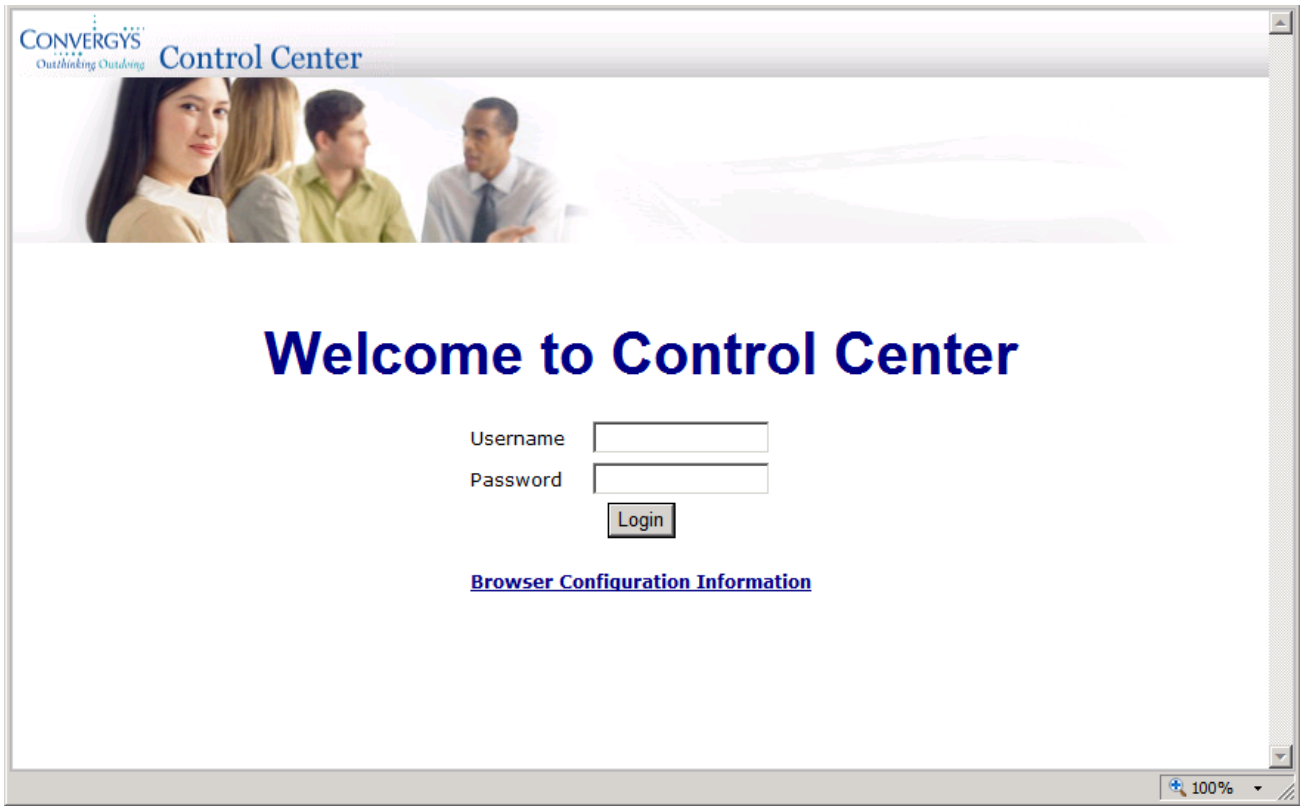

Select the **Node View** link at the top right.

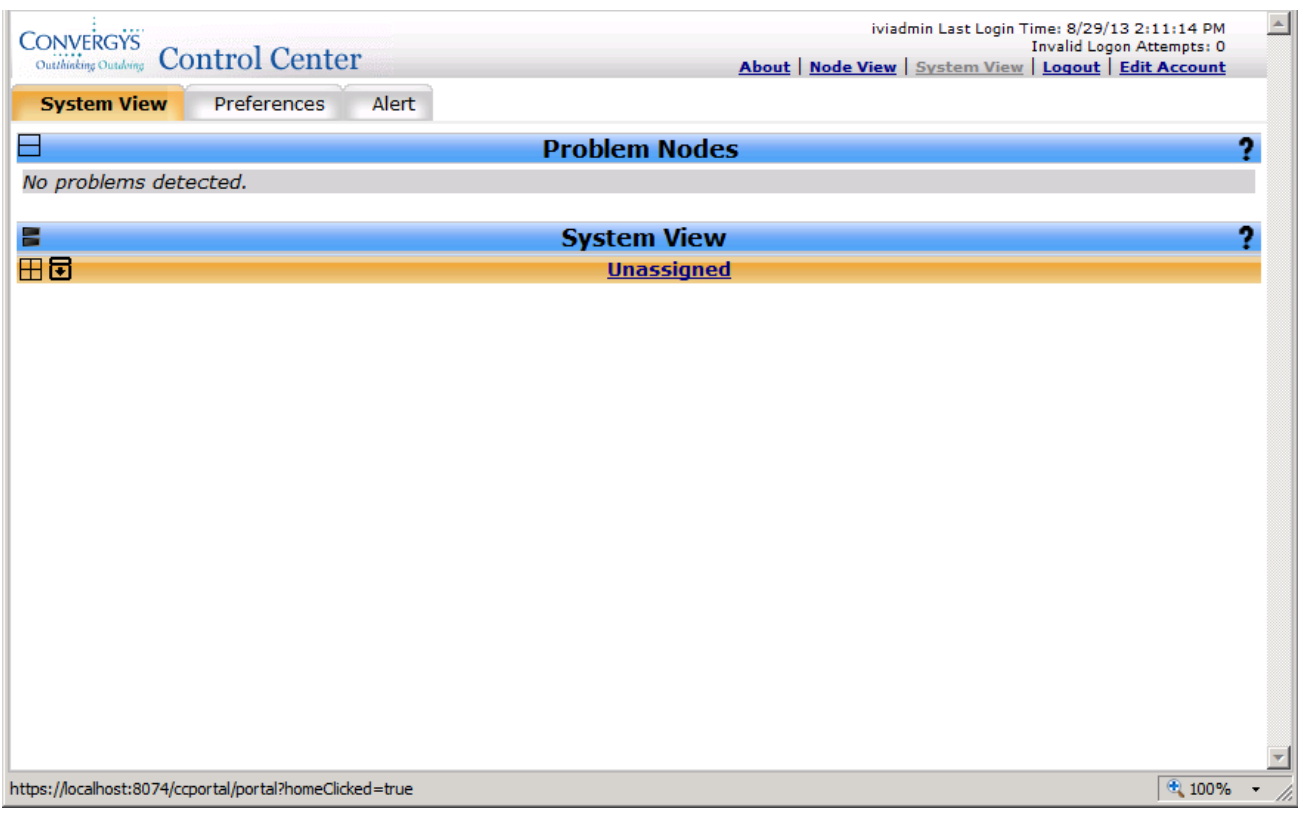

Click the **Configure** tab on the top left to start configuring Convergys Voice Portal.

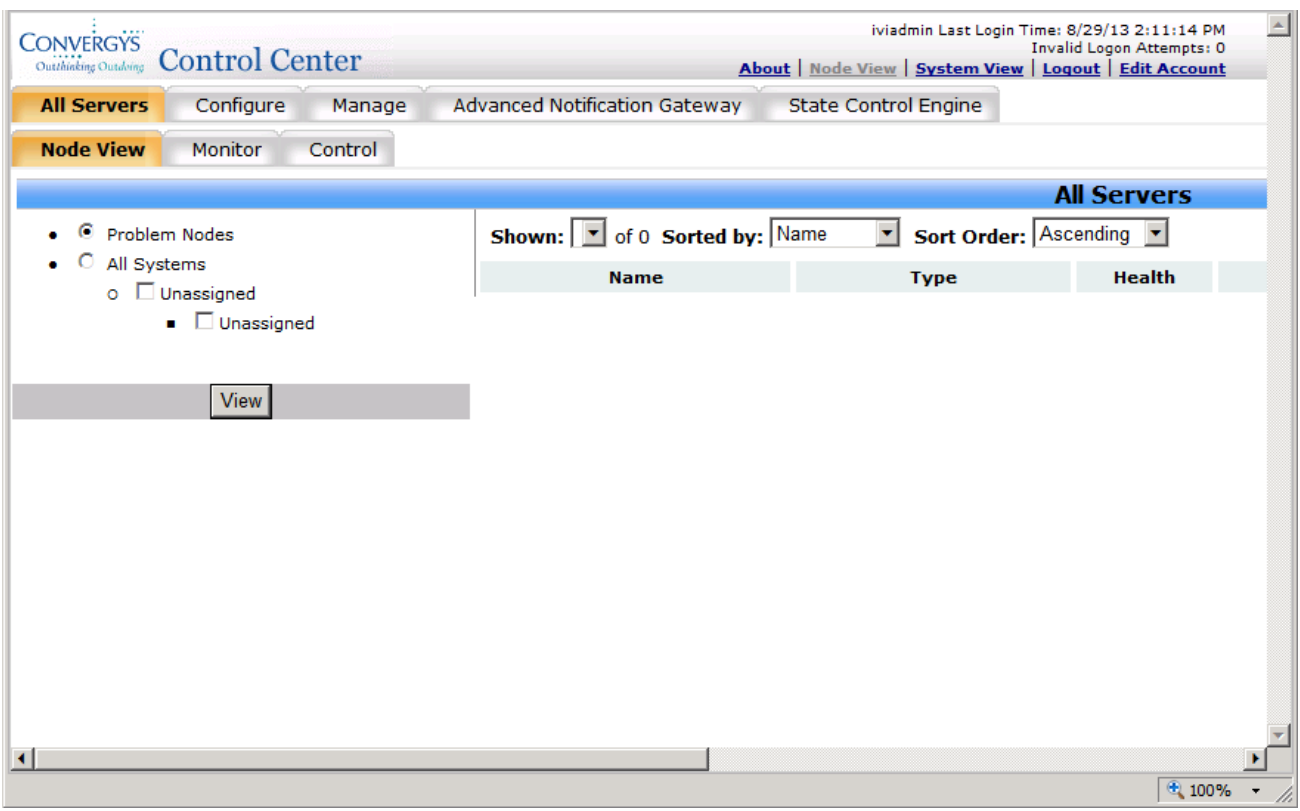

Expand and navigate to **Unassigned**  $\rightarrow$  **vm-ms-153** (10.64.21.153)  $\rightarrow$  Media Server 3.5 and above  $\rightarrow$  **HAL HMP Configuration**  $\rightarrow$  **New Config Description.** Click the **Edit** link next to the **New Config Description** field.

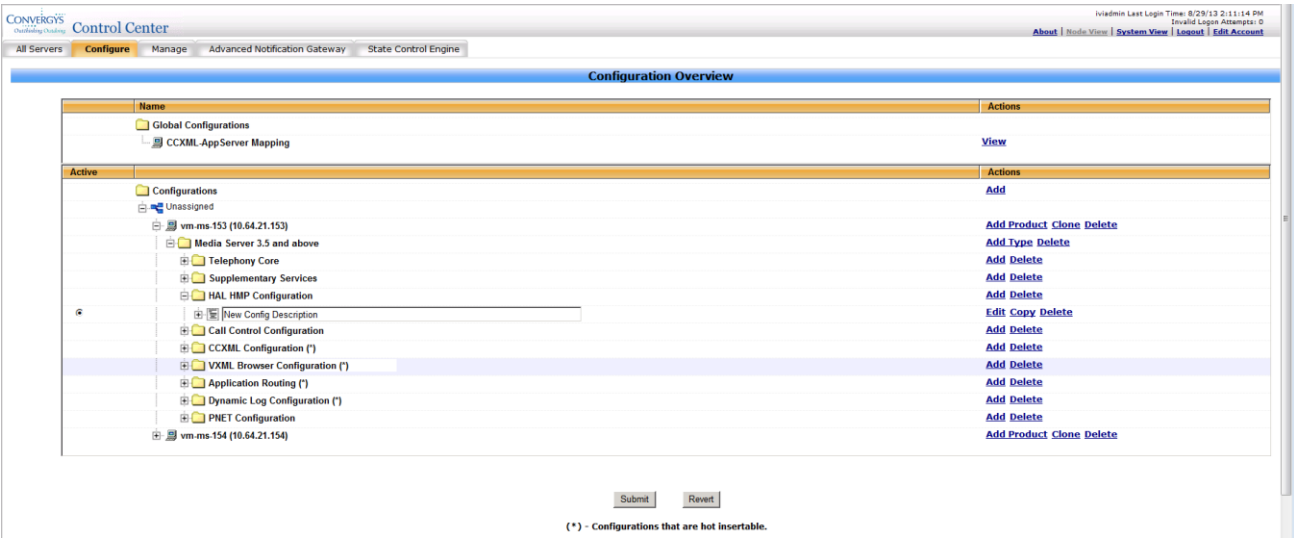

Select **System VOIP Configuration** under the System VOIP Parameters menu on the left. Under **Inbound SIP Header Keys**, add a **User-to-User** key. This will make the contents of the User-to-User header of the SIP INVITE available to Voice Portal applications processing inbound calls.

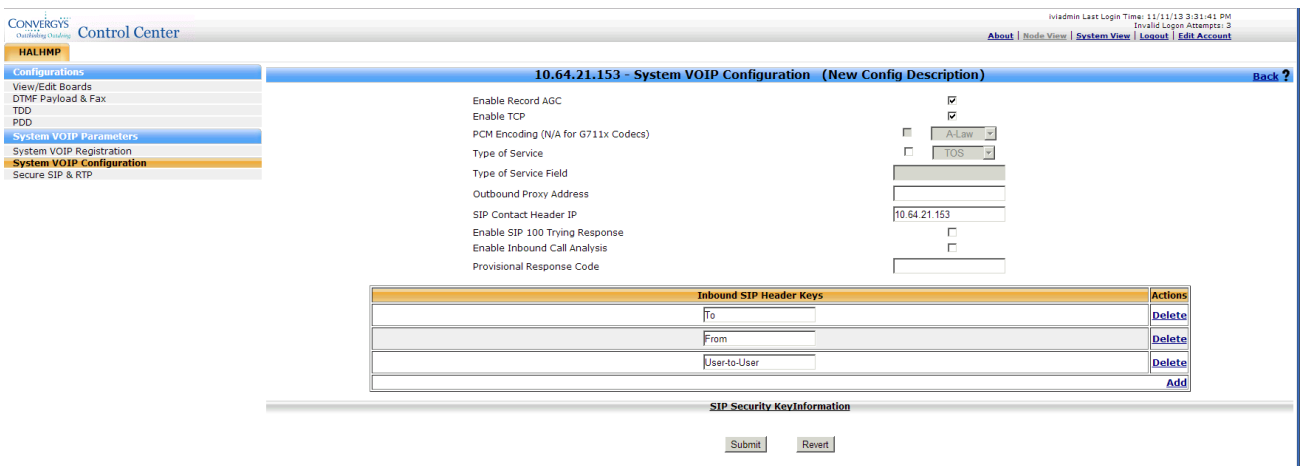

Select **DTMF Payload and Fax** under the Configurations menu on the left. Use the **DTMF Detect Scheme** drop down menu to select the appropriate setting (*RFC2833 INBAND* is shown in the example below).

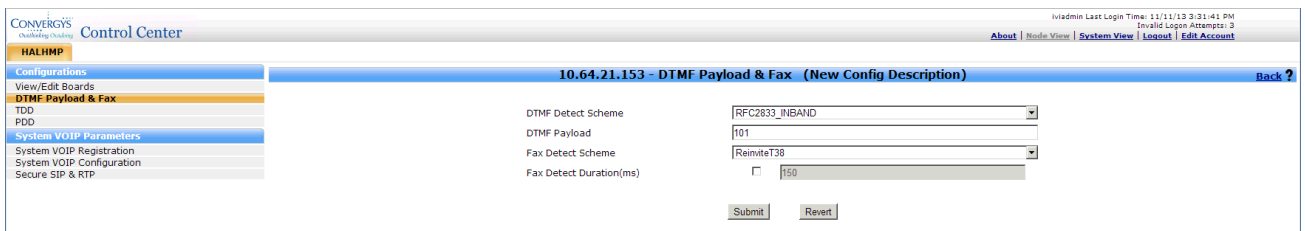

Select **View/Edit Boards** under the Configurations menu on the left. Select the **Edit** link for the board.

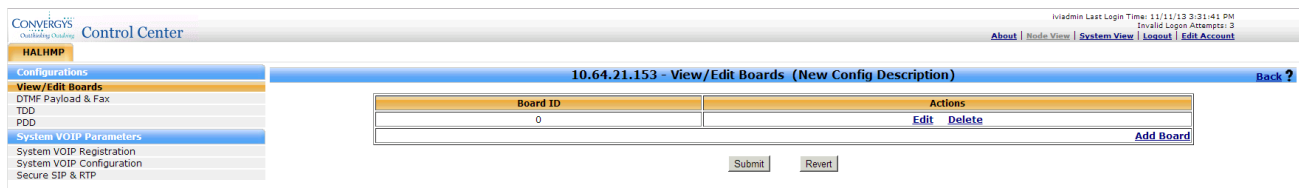

Set the **IP Address** for the board and use the drop down menu to select *SIP* for the **Protocol Name**.

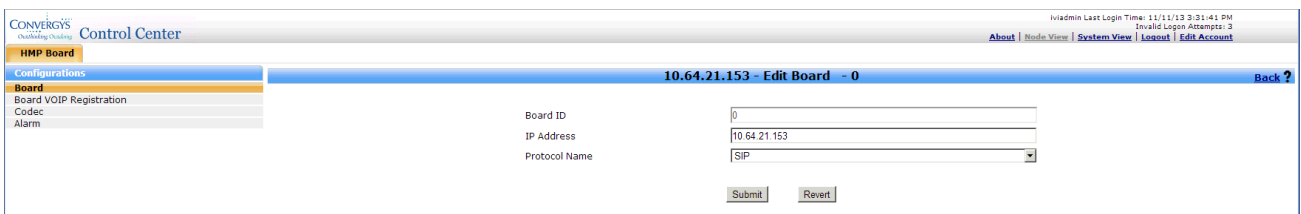

Select **Codec** under the Configurations menu on the left. Click the **Add** link.

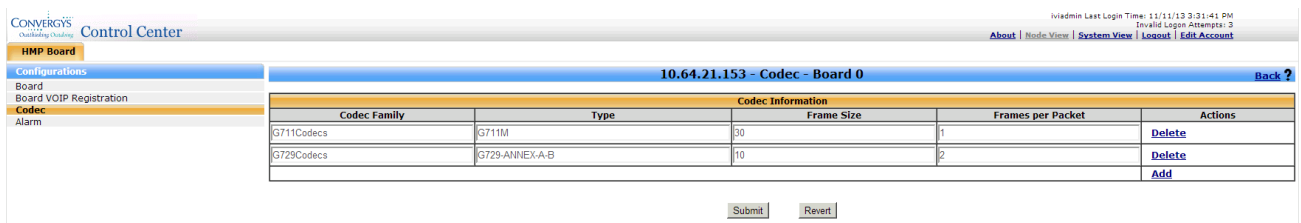

Use the drop down menus to select the appropriate settings for **Codec Family**, **Type**, **Frame Size**, and **Frames per Packet**.

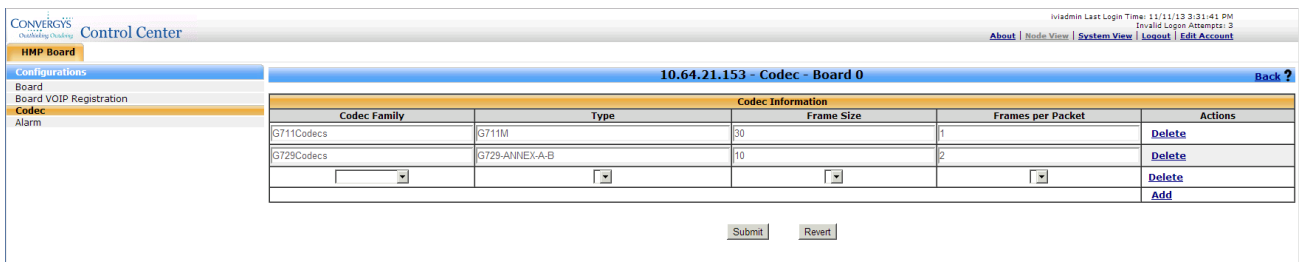

This completes the administration of the Convergys Voice Portal Server.

## **8. Verification Steps**

The following steps may be used to verify the configuration:

- End-to-end verification: Place a call to the Convergys Voice Portal server. Verify the call is answered and voice prompts are played. Verify the SIP messages using a network protocol analyzer.
- DTMF Tones: Place a call to the Convergys Voice Portal server and select the appropriate prompt to enter DTMF tones. Verify Convergys Voice Portal properly identified each DTMF tone.
- Transfer: Place a call to Convergys Voice Portal and select the appropriate prompt to have the call transferred to an Agent. Verify the call is delivered to an Agent and answer the call. Verify there is a two-way talk path.

#### **9. Conclusion**

These Application Notes describe the procedures required to configure Convergys Voice Portal to interoperate with an Avaya SIP infrastructure (Communication Manager and Session Manager). Convergys Voice Portal successfully passed compliance testing.

#### **10. Additional References**

Product documentation for Avaya products may be found at [http://support.avaya.com:](http://support.avaya.com/)

- [1] *Avaya Aura® Communication Manager Feature Description and Implementation*, Document 555-245-205, Issue 11, Release 6.3, October 2013.
- [2] *Administering Avaya Aura® Communication Manager*, Document 03-300509, Issue 9, Release 6.3, October 2013.
- [3] *Avaya Aura® Communication Manager Screen Reference*, Document 03-602878, Issue 5, October 2013.
- [4] *Deploying Avaya Aura® Session Manager*, Issue 1, Release 6.3, October 2013.
- [5] *Administering Avaya Aura® Session Manager*, Document 03-603324, Issue 3, Release 6.3, October 2013.
- [6] *Maintaining and Troubleshooting Avaya Aura® Session Manager*, Document 03-603325, Issue 3, Release 6.3, October 2013.

The following documents were provided by Convergys:

- [7] *Media Server 4.0 (VoIP) Installation Guide,* Document Number 60001490
- [8] *Media Server VoiceXML Browser Technical Reference,* Document Number 60001390

#### **©2014 Avaya Inc. All Rights Reserved.**

Avaya and the Avaya Logo are trademarks of Avaya Inc. All trademarks identified by ® and ™ are registered trademarks or trademarks, respectively, of Avaya Inc. All other trademarks are the property of their respective owners. The information provided in these Application Notes is subject to change without notice. The configurations, technical data, and recommendations provided in these Application Notes are believed to be accurate and dependable, but are presented without express or implied warranty. Users are responsible for their application of any products specified in these Application Notes.

Please e-mail any questions or comments pertaining to these Application Notes along with the full title name and filename, located in the lower right corner, directly to the Avaya DevConnect Program at [devconnect@avaya.com.](mailto:devconnect@avaya.com)